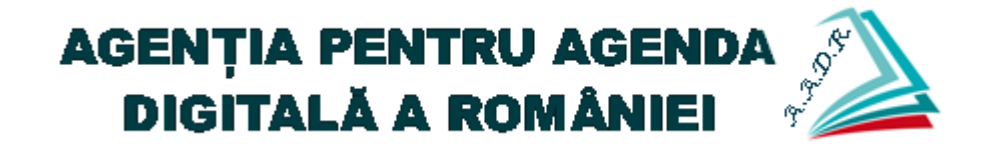

## Manual de utilizare

Cetățean / Mediu de afaceri

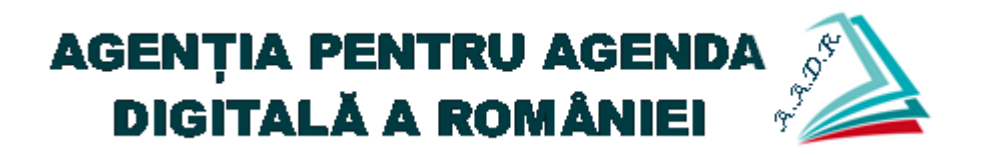

## **Cuprins**

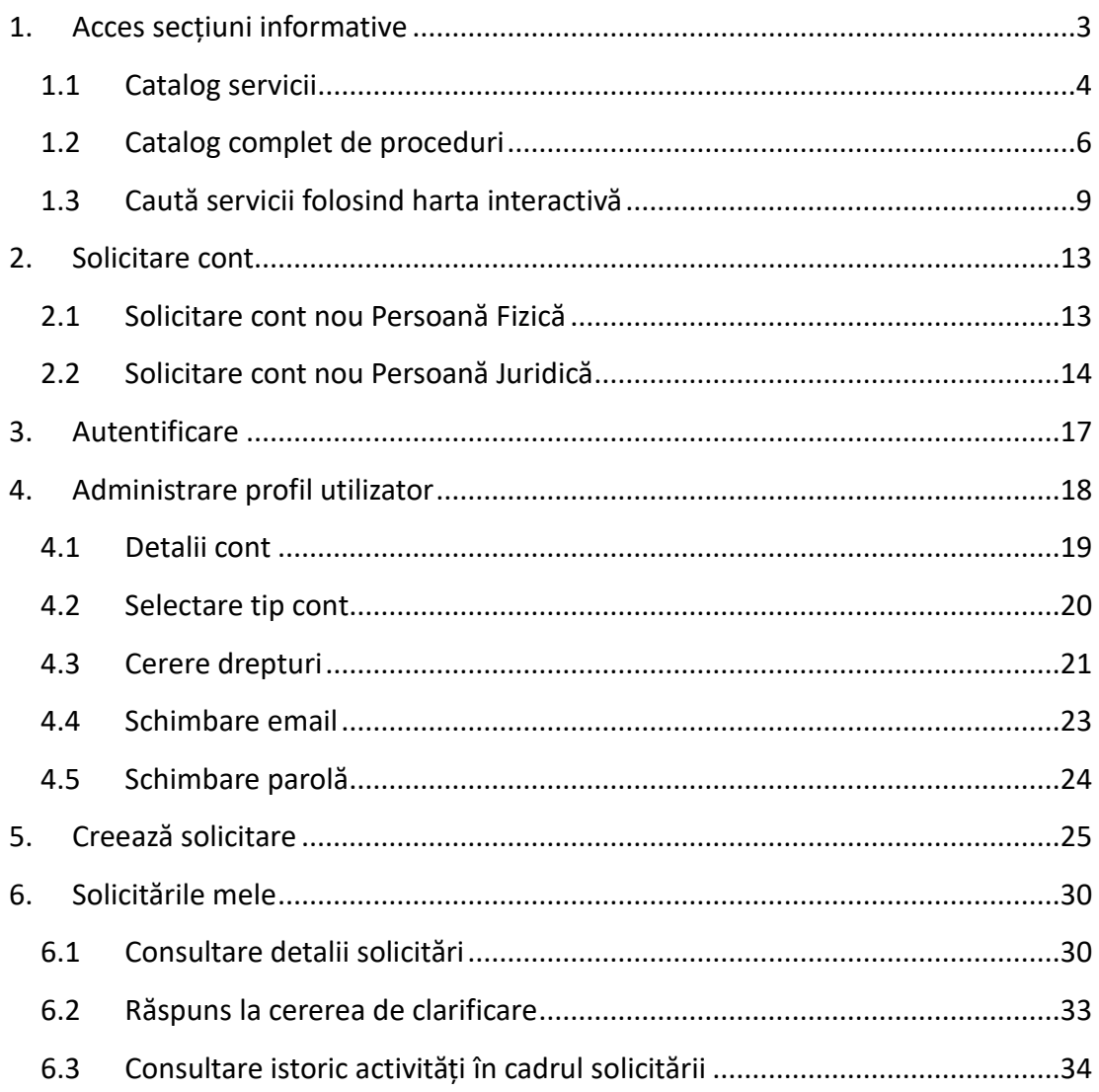

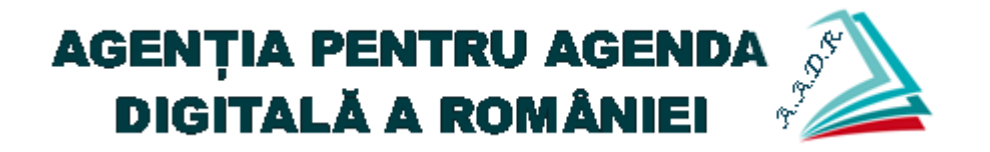

#### <span id="page-2-0"></span>**1. Acces secțiuni informative**

Folosind oricare dintre browserele uzuale, se accesează portalul eDirect. Din meniul principal se pot accesa secțiunile informative ale portalului (secțiunile care nu necesită autentificare).

- Catalog servicii
	- o Servicii transfrontaliere
	- o Servicii naționale
	- o Catalog complet de servicii
- Profesii reglementate
- Domenii activitate
- Informații generale
- Contact
- Creează solicitare
- Ghiduri de utilizare

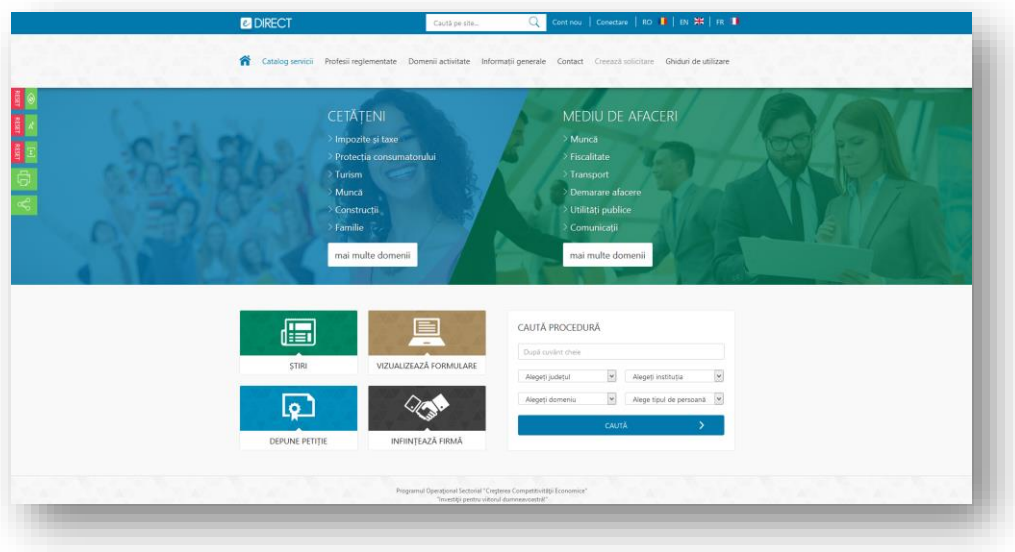

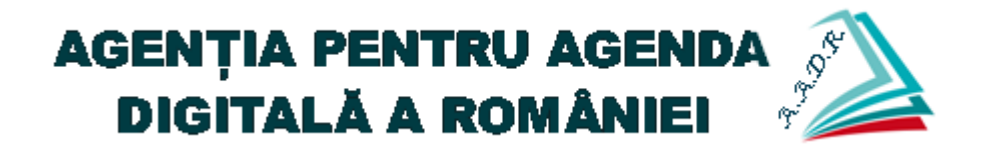

#### <span id="page-3-0"></span>**1.1 Catalog servicii**

Pentru consultarea procedurilor, se utilizează atât catalogul de servicii, unde utilizatorii au posibilitatea de a consulta procedurile structurate pe domenii de interes, respectiv servicii, precum si câmpul de căutare "*Caută pe site...*".

Astfel, din meniul principal se apasă butonul "Catalog servicii", după care se alege una dintre opțiunile dorite: "Servicii transfrontaliere" (proceduri adresate cetățenilor din UE), "Servicii naționale" (proceduri adresate cetățenilor români, respectiv "Catalog complet de servicii".

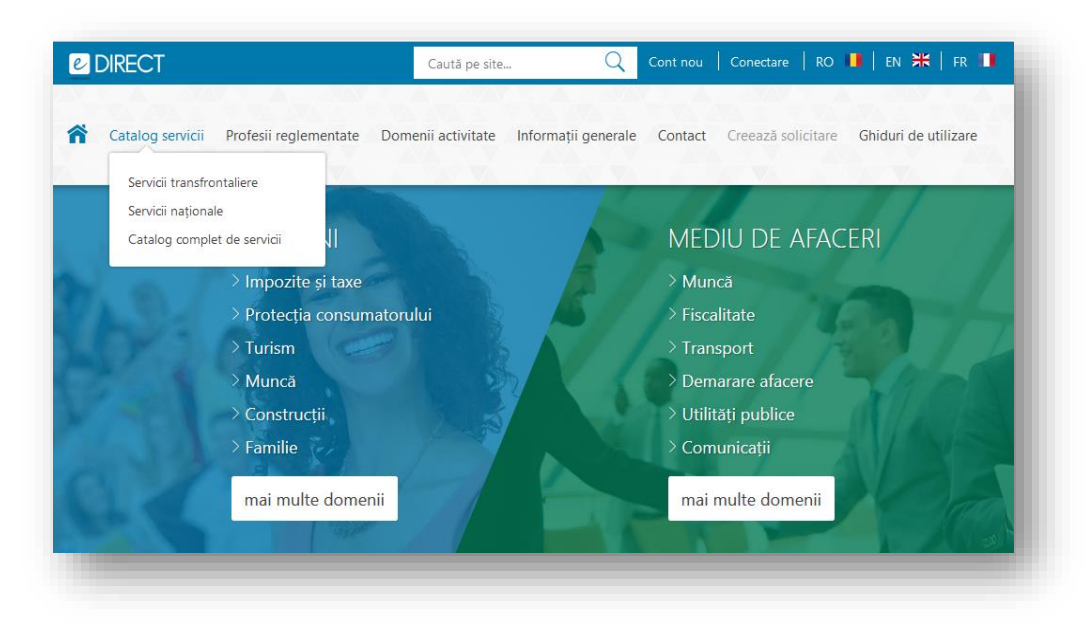

Se alege tipul de proceduri destinate persoanelor fizice, respectiv persoanelor juridice.

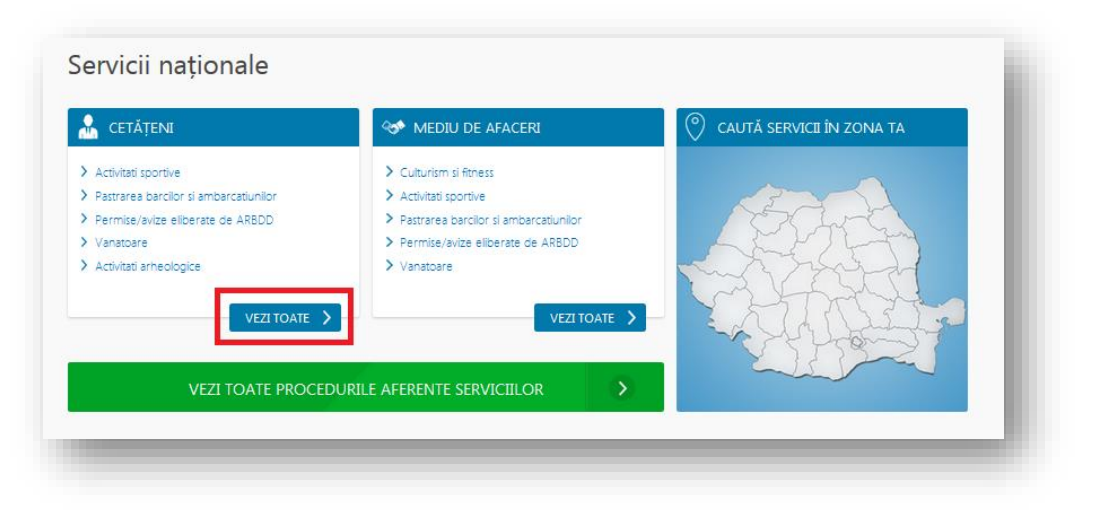

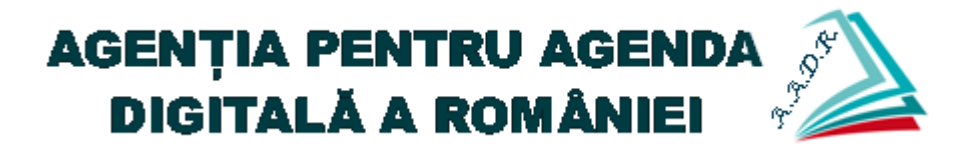

Se identifică domeniul de interes dorit, după care se apasă butonul asociat titlului serviciului. În cazul domeniilor de interes care conțin mai multe servicii, pentru a vizualiza lista completă, se apasă butonul "Vezi toate", după care se alege serviciul dorit.

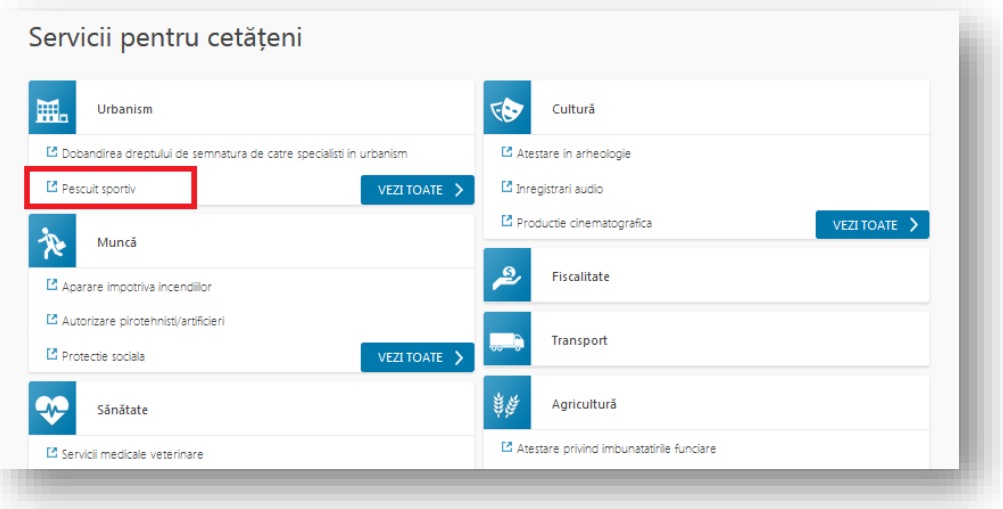

Se consultă lista de proceduri asociată serviciului respectiv.

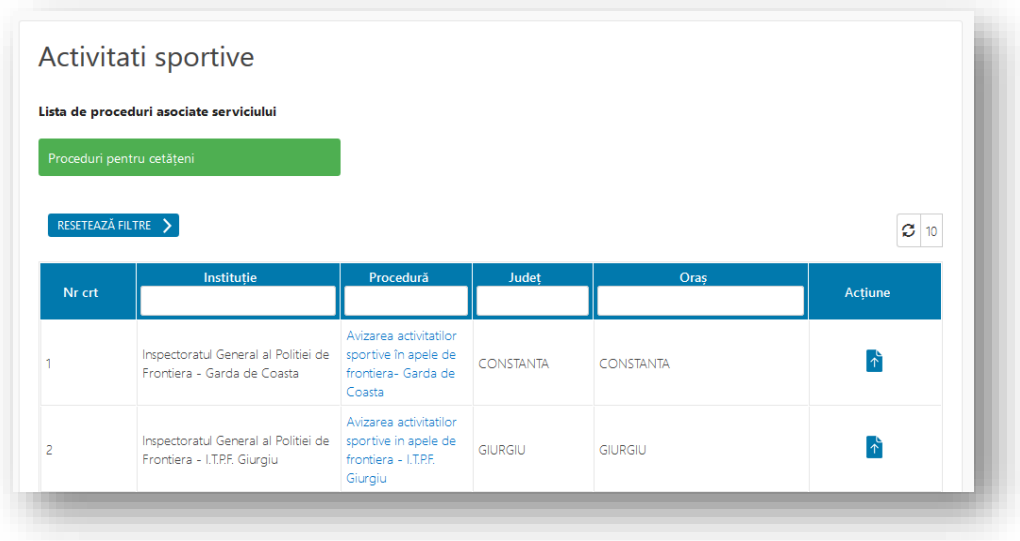

Pentru a vizualiza detaliile unei proceduri, se identifică procedura dorită utilizând câmpurile de căutare din coloanele tabelului, după care se dă click pe denumirea procedurii.

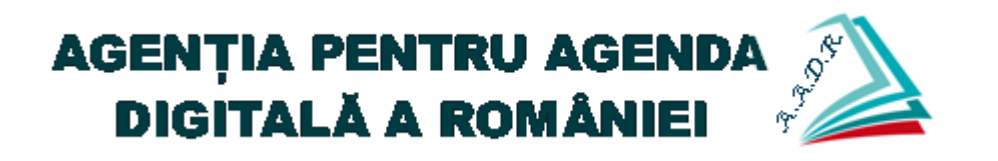

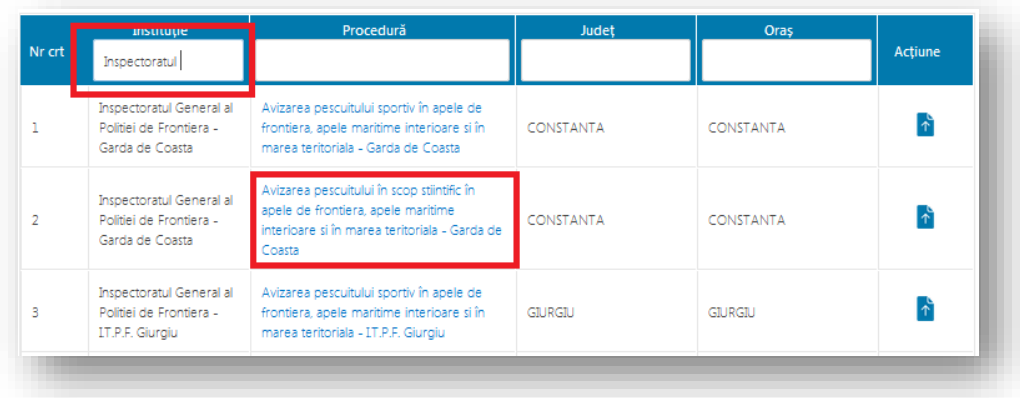

Astfel, în pagina cu detaliile procedurii, se pot consulta informații precum: Informații generale despre procedură, documentele necesare, documentele finale (eliberate de instituție), actele normative asociate procedurii și, unde este cazul, informații despre profesiile reglementate în cadrul procedurii.

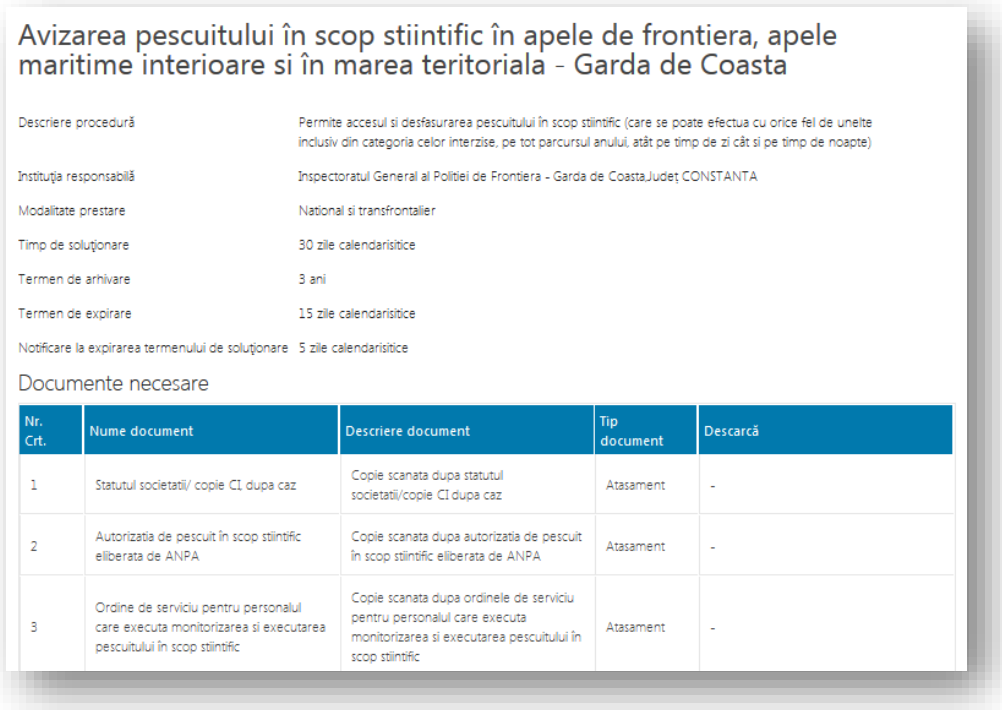

#### <span id="page-5-0"></span>**1.2 Catalog complet de proceduri**

Din secțiunea "Catalog proceduri" se pot consulta toate procedurile, grupate alfabetic,

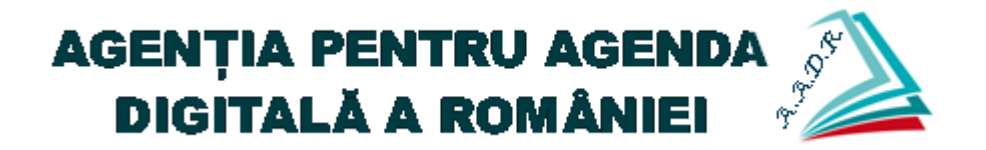

disponibile în sistem.

Astfel, din meniul principal se apasă butonul "Catalog servicii", după care se alege una dintre opțiunile dorite: "Servicii transfrontaliere", "Servicii naționale", respectiv "Catalog complet de servicii".

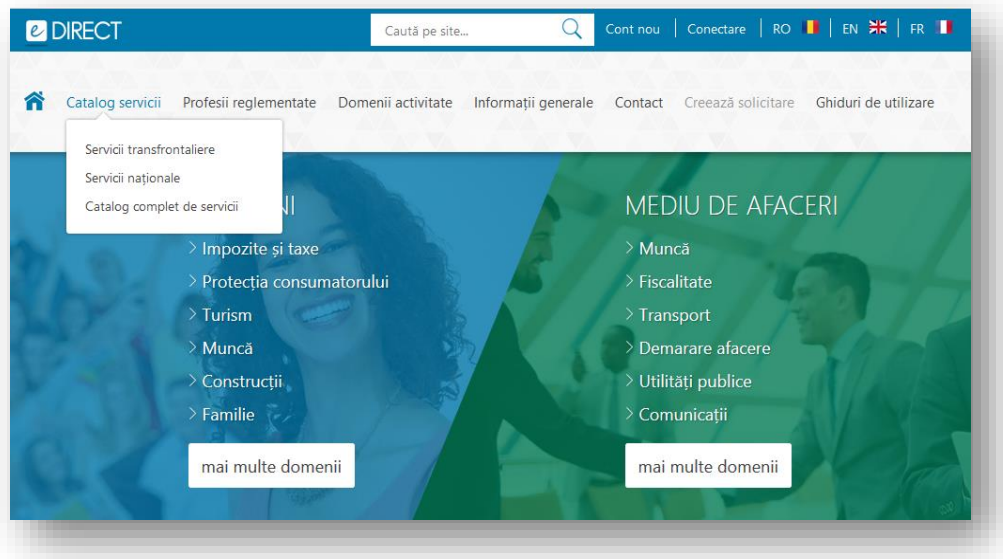

Se apasă butonul "Vezi toate procedurile aferente serviciilor".

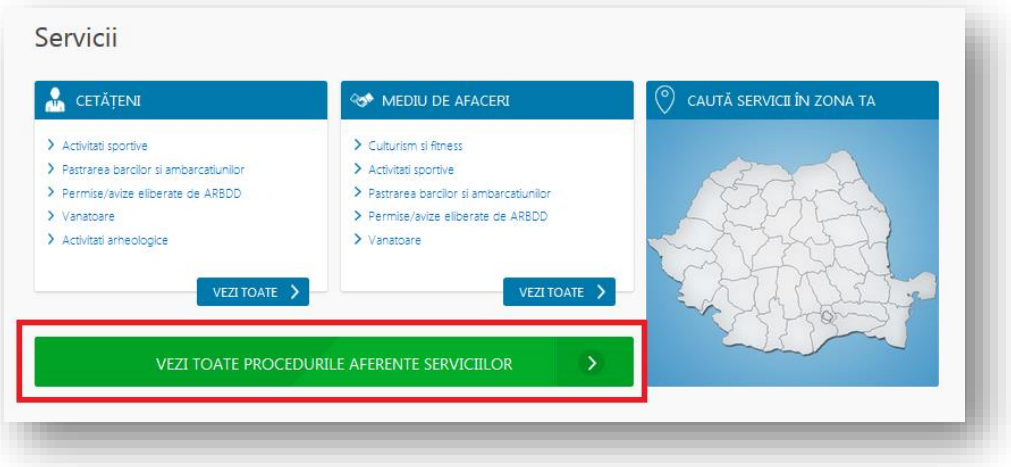

Se poate consulta lista de proceduri grupate alfabetic. Utilizatorul are posibilitatea de a filtra lista de proceduri după literele alfabetului.

# **AGENȚIA PENTRU AGENDA**<br> **DIGITALĂ A ROMÂNIEI**

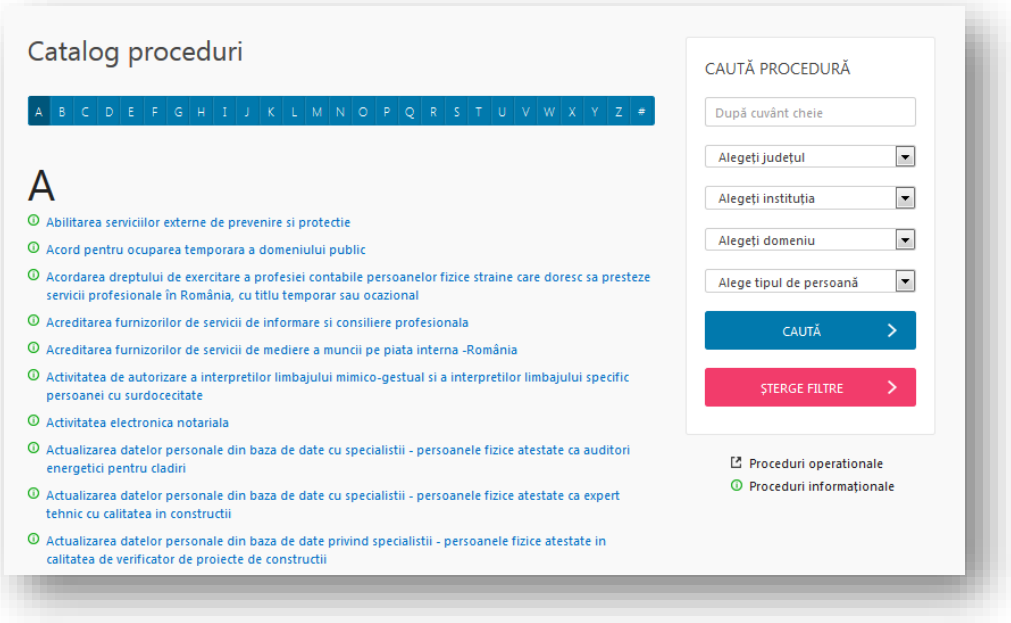

Folosind filtrul de căutare, se pot identifica proceduri după diferite criterii precum: un cuvânt cheie din cadrul procedurii, județul unde se găsește procedura, instituția de care aparține procedura, domeniul de interes în care este încadrată procedura, tipul de persoană (fizică sau juridică) căreia i se adresează procedura.

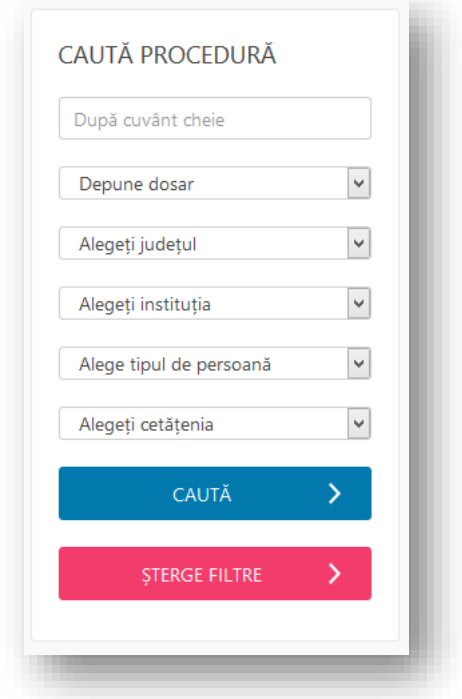

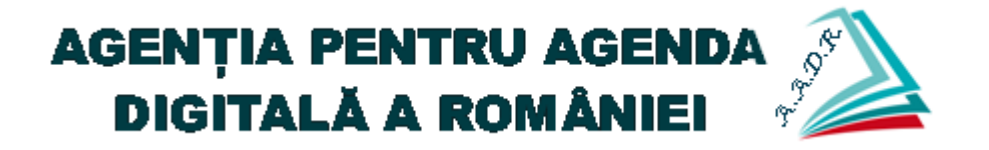

Pentru a vizualiza detaliile unei proceduri, se dă click pe denumirea procedurii.

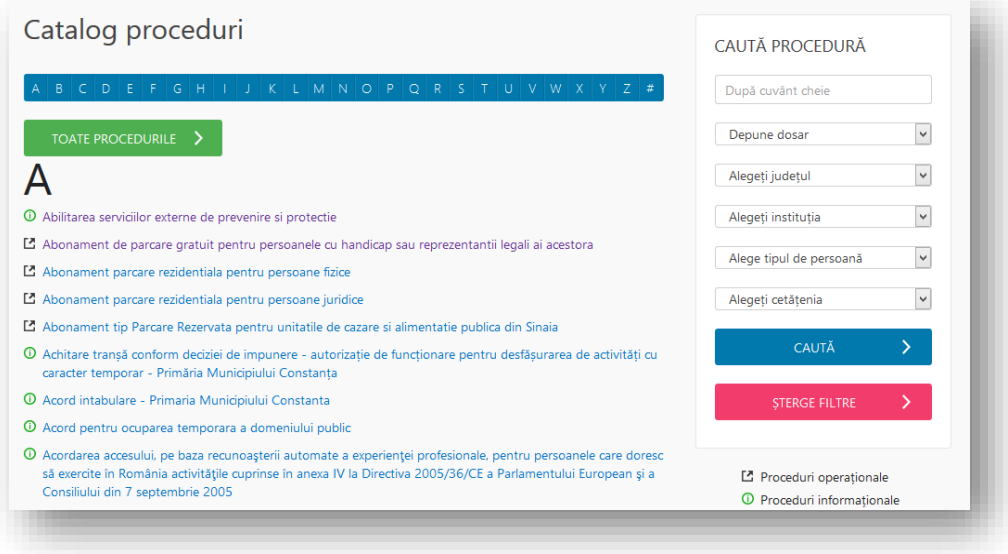

#### <span id="page-8-0"></span>**1.3 Caută servicii folosind harta interactivă**

Portalul permite căutarea de servicii și proceduri folosind harta interactivă. Astfel, din meniul principal se apasă butonul "Catalog servicii", după care se alege una dintre opțiunile dorite: "Servicii transfrontaliere", "Servicii naționale", respectiv "Catalog complet de servicii".

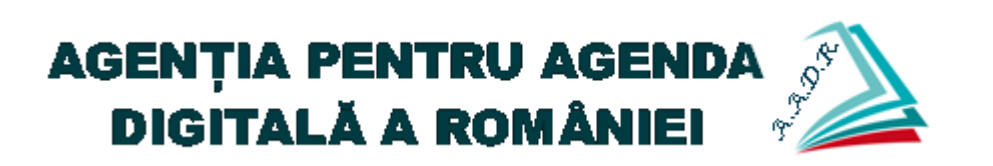

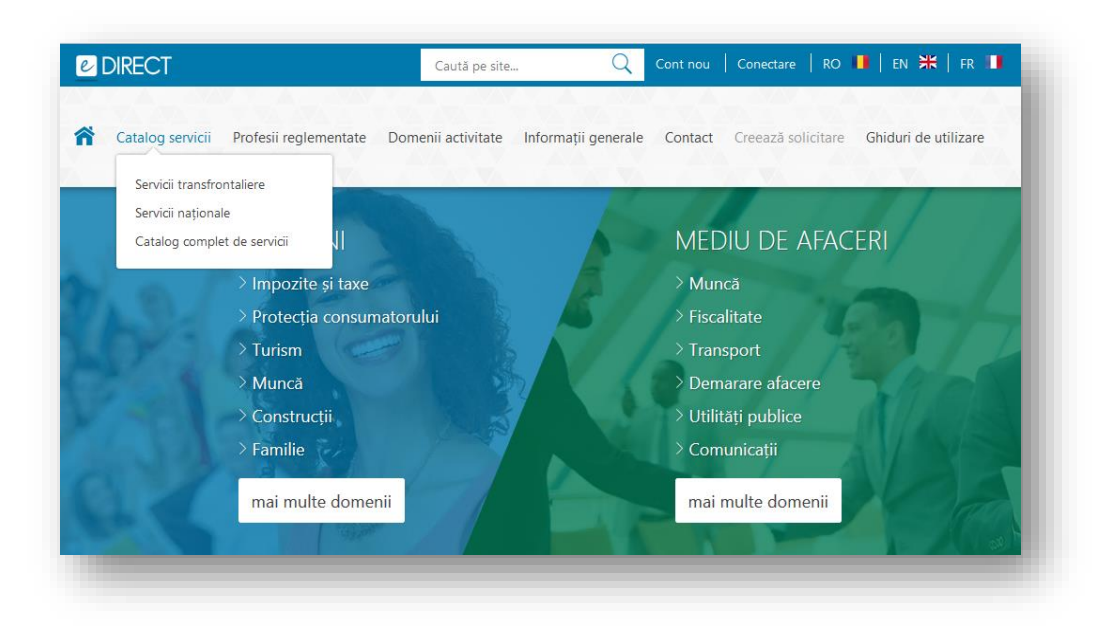

Se apasă butonul "Caută servicii în zona ta".

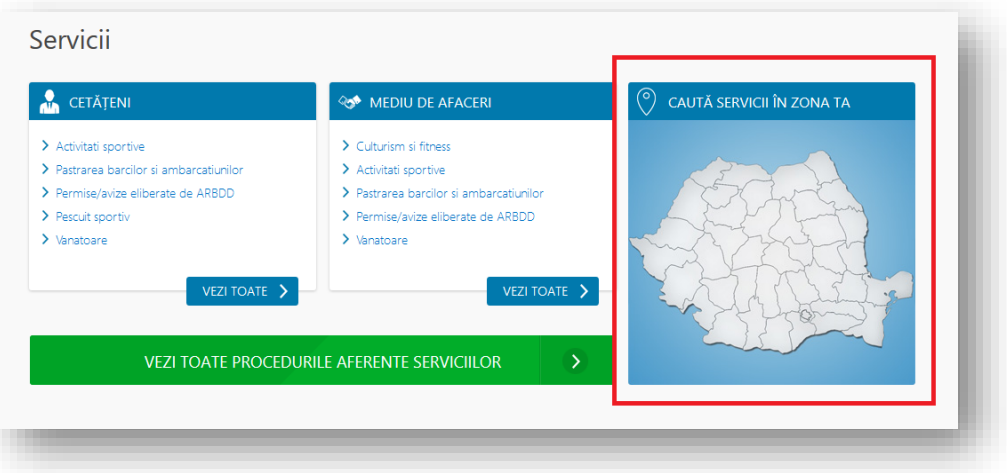

Se alege categoria de utilizatori pentru care se efectuează căutarea de proceduri (persoana fizică, respectiv mediu de afaceri).

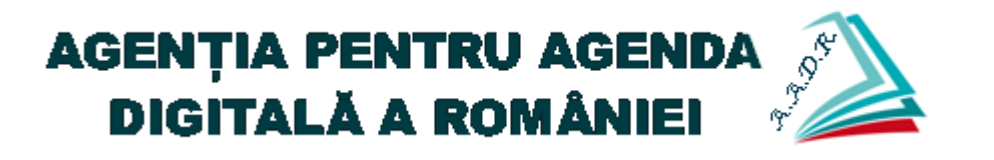

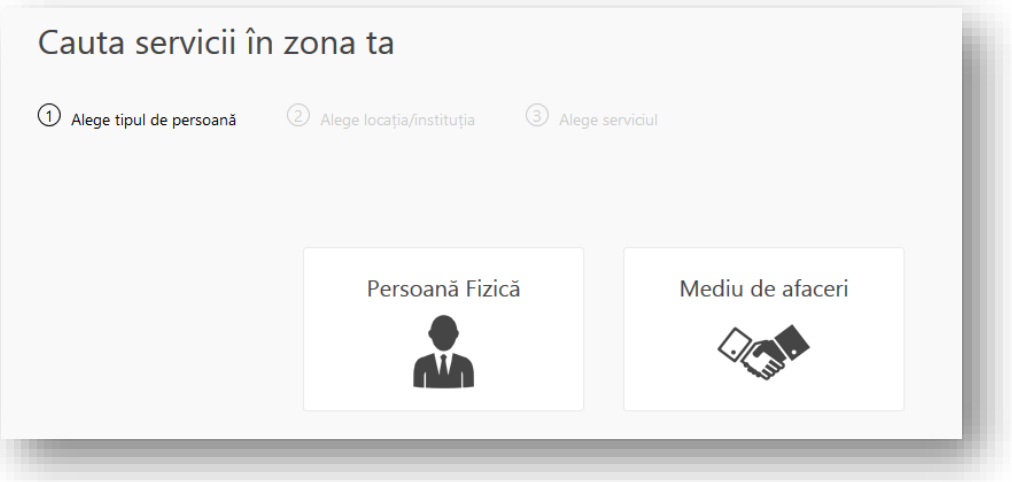

Se utilizează harta interactivă pentru a identifica județul / localitatea, respectiv structura dorită. Astfel, se pot utiliza câmpurile de tip select sau se poate alege județul direct din harta interactivă, după care se apasă butonul "Continuați".

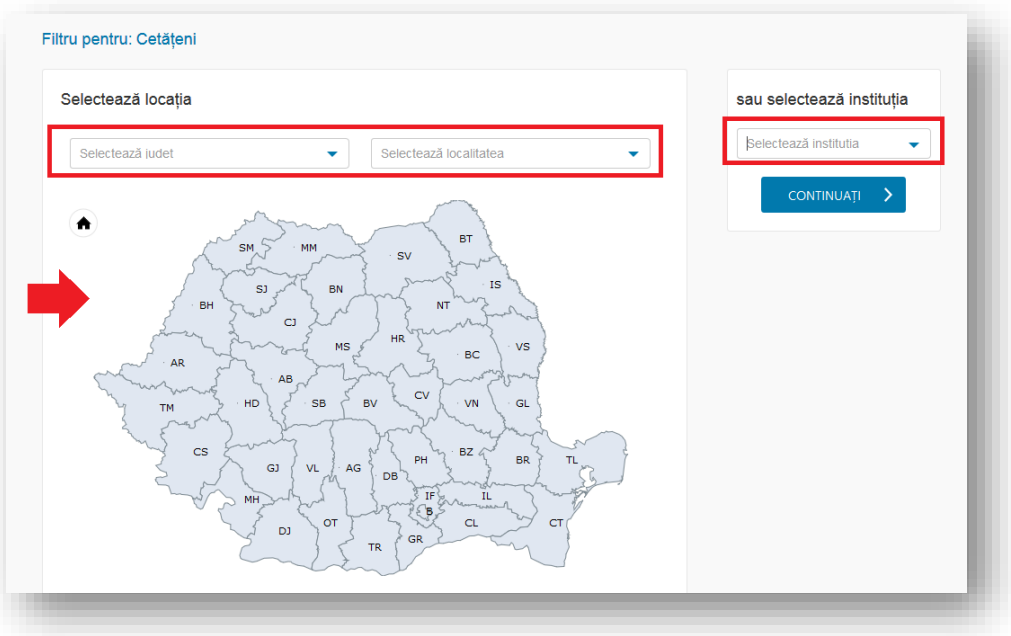

După efectuarea filtrării, se pot consulta serviciile disponibile conform criteriului de căutare. Pentru consultarea procedurilor asociate serviciilor disponibile, se dă click pe denumirea

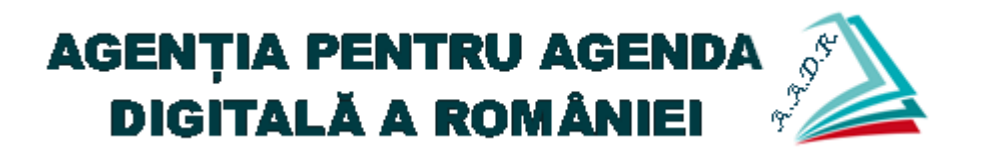

serviciului.

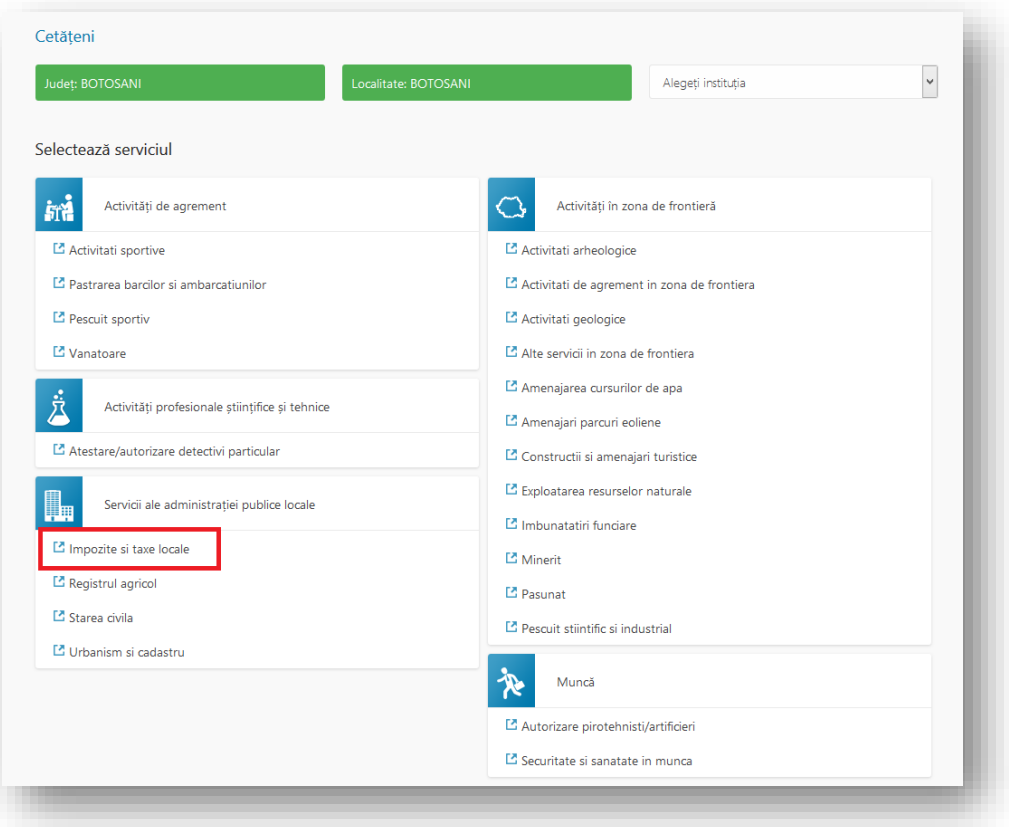

Se afișează lista de proceduri asociate serviciului ales la pasul anterior. Pentru a consulta detaliile unei proceduri, se dă click pe denumirea procedurii.

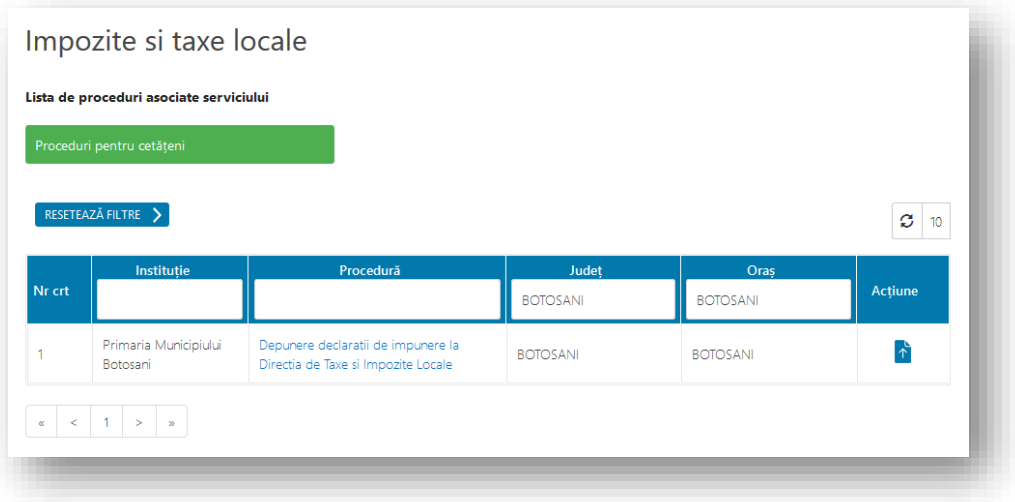

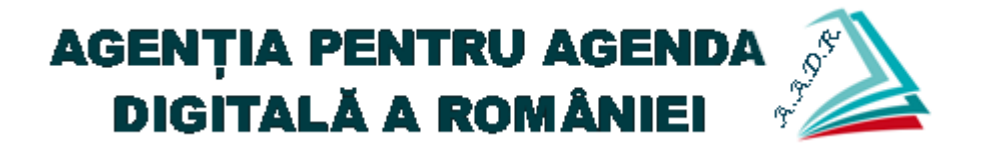

#### <span id="page-12-0"></span>**2. Solicitare cont**

#### <span id="page-12-1"></span>**2.1 Solicitare cont nou Persoană Fizică**

Din meniul principal se apasă butonul "Cont nou", după care se alege opțiunea "Cont – Persoană Fizică".

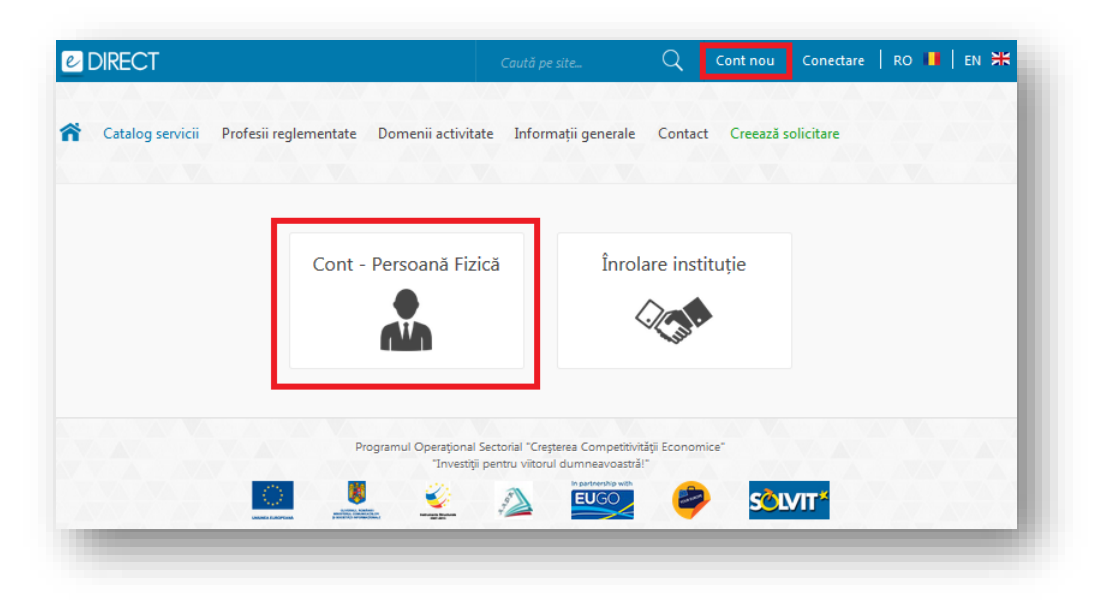

Se completează formularul electronic cu informații specifice, după care se apasă butonul "Salvare".

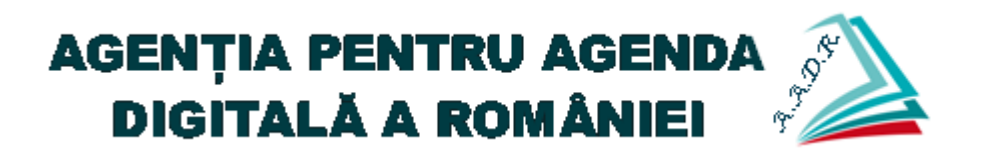

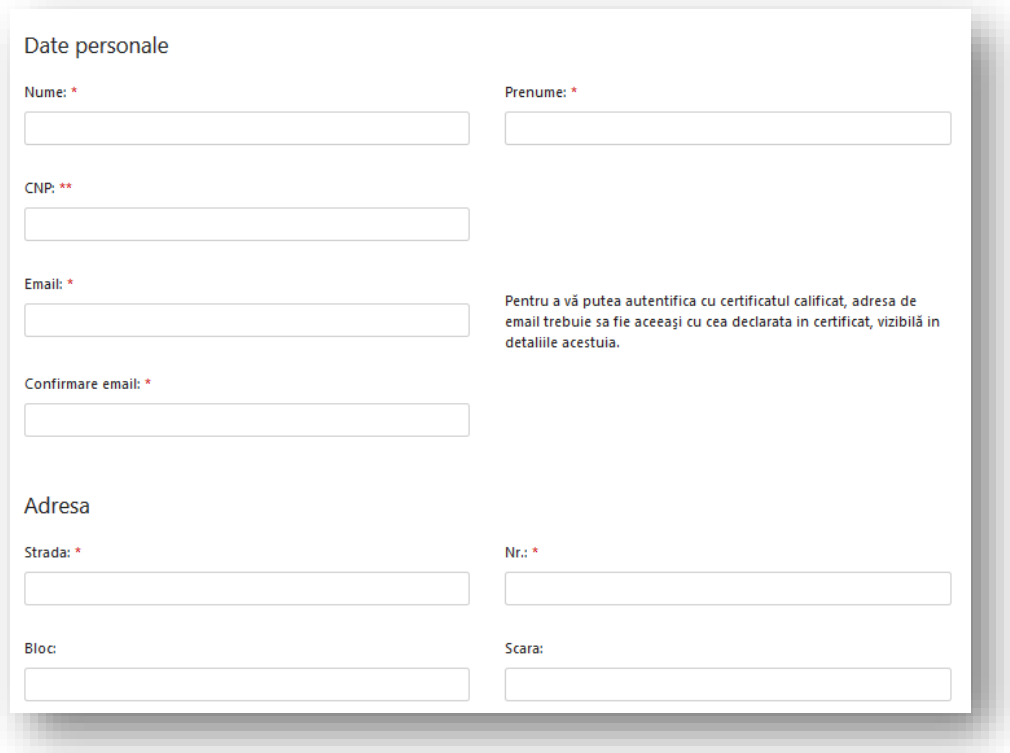

Pe adresa de email specificată în formular, utilizatorul va primi o notificare pentru confirmarea solicitării contului de acces.

Se apasă link-ul de confirmare din conținutul email-ului. După confirmare, credențialele de acces devin active, iar utilizatorul se poate autentifica în portal.

#### <span id="page-13-0"></span>**2.2 Solicitare cont nou Persoană Juridică**

Din meniul principal se apasă butonul "Cont nou", după care se alege opțiunea "Persoană Juridică".

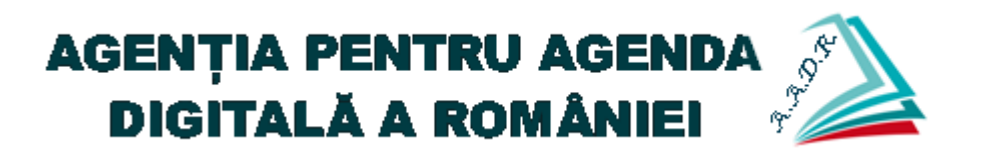

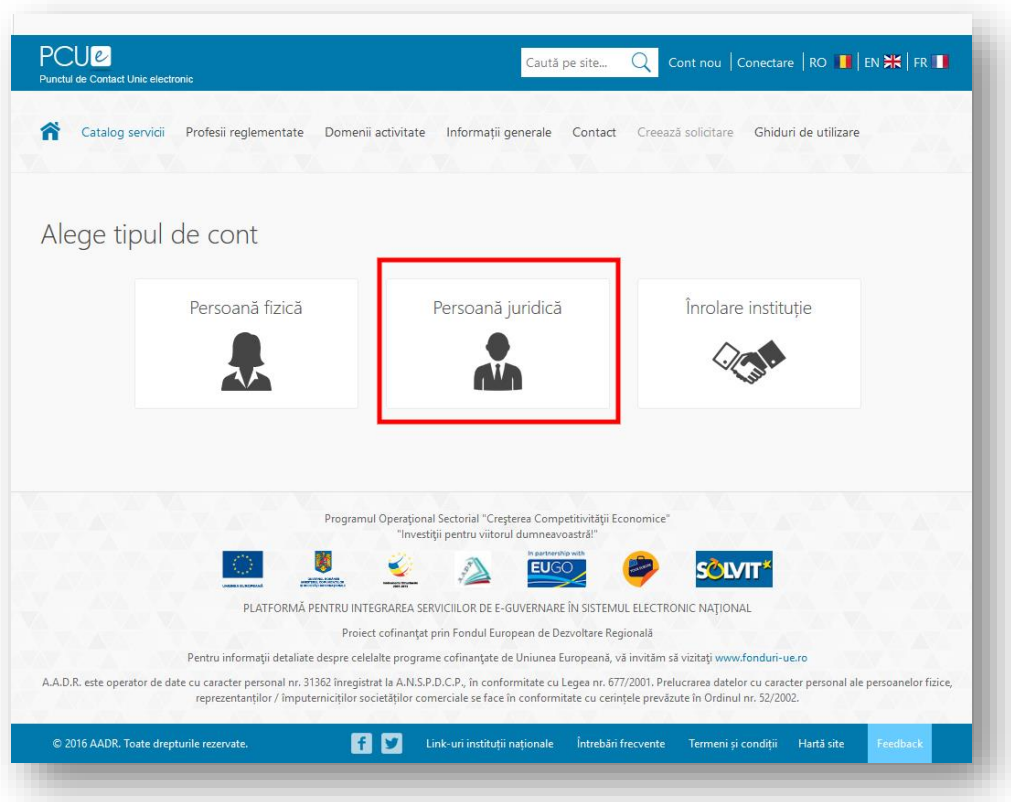

Se completează formularul electronic cu informații specifice după care se apasă butonul "Salvare".

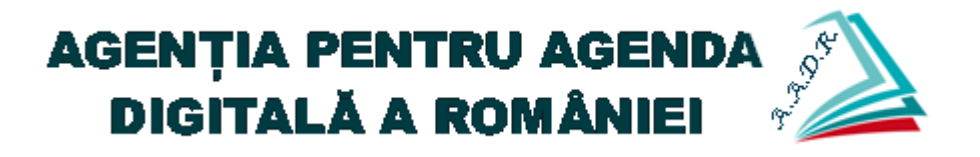

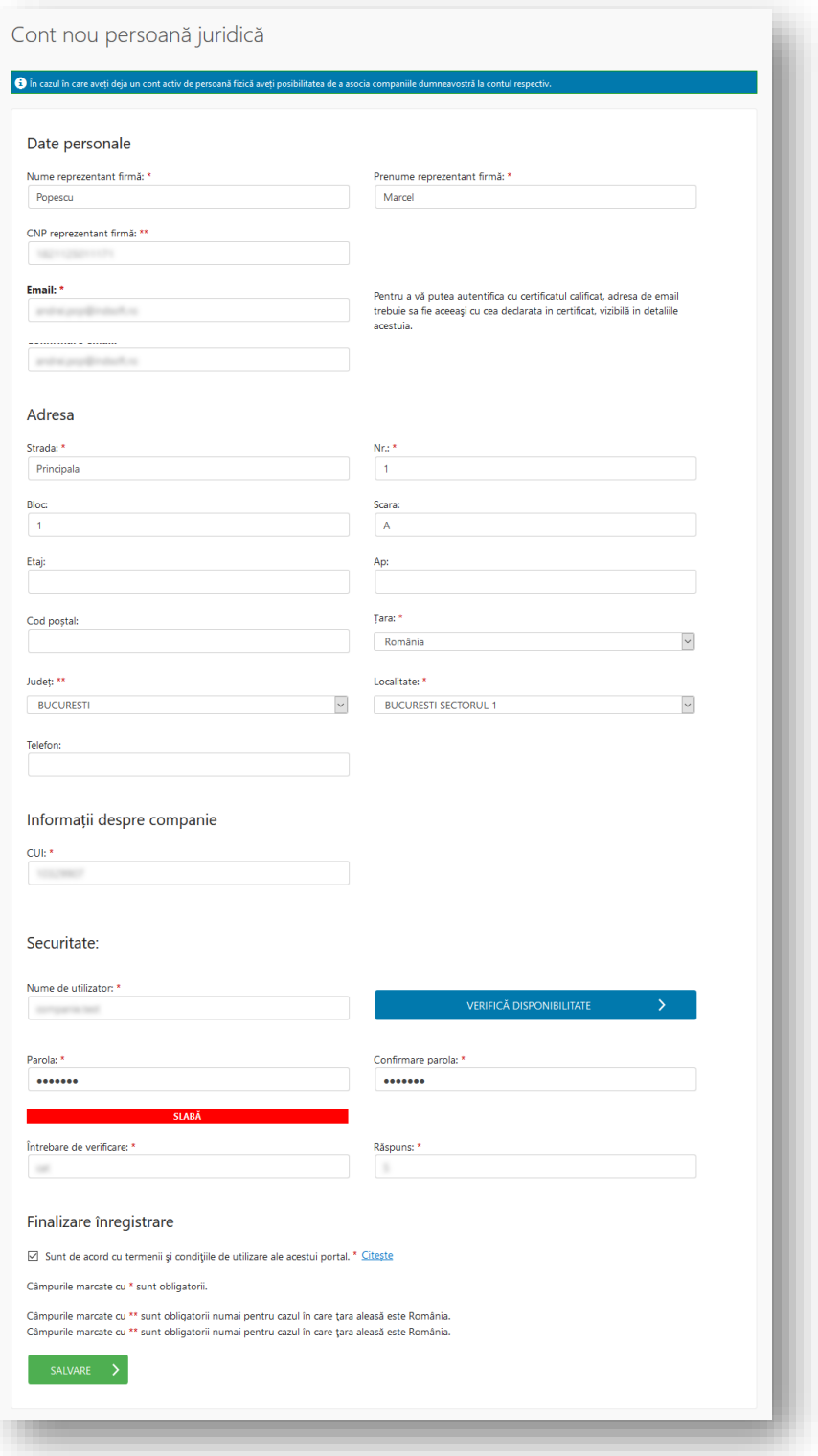

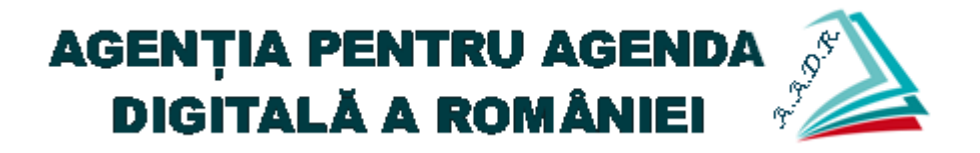

*NOTĂ:* Sistemul validează corectitudintea datelor din cadrul formularului. Astfel, în condițiile în care informațiile referitoare la CUI-ul companiei, respectiv datele administratorului companiei nu sunt validate, cererea de înrolare nu este aprobată.

Pe adresa de email specificată în formular utilizatorul va primi o notificare pentru confirmarea solicitării contului de acces. Se apasă link-ul de confirmare din conținutul email-ului. După confirmare, credențialele de acces devin active iar utilizatorul se poate autentifica în portal.

#### <span id="page-16-0"></span>**3. Autentificare**

Din meniul principal se apasă butonul "Conectare".

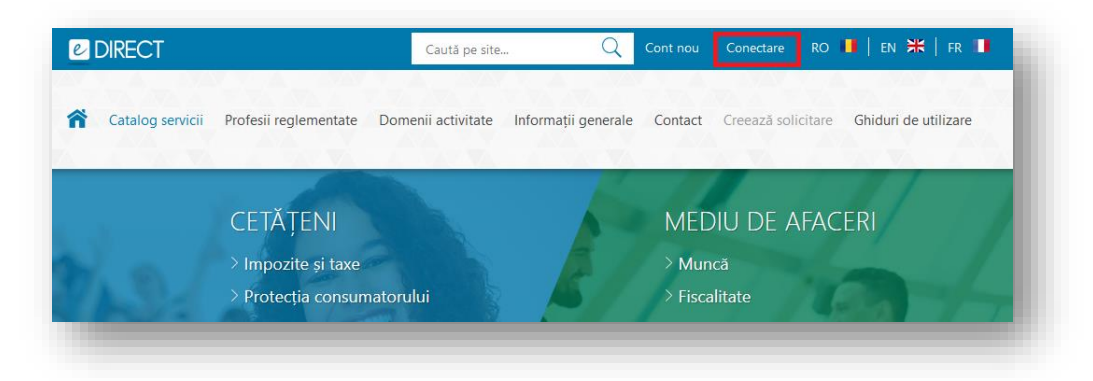

Se alege una dintre opțiunile de autentificare:

- **eDirect** autentificarea se realizează folosind credențialele de acces obținute în urma completării formularului electronic din cadrul portalului.
- **ghiseul.ro** autentificarea se realizează folosind credențialele de acces utilizate pe portalul ghiseul.ro
- **Certificat digital calificat** dacă utilizatorul are deja un cont activ în portal, autentificarea se poate realiza în mod automat, folosind un certificat digital calificat (în condițiile în care adresa de email din certificat este identică cu adresa de email asociată contului de utilizator din portal).

Se completează utilizatorul și parola, se marchează câmpul "I'm not a robot", după care se apasă butonul "Autentificare".

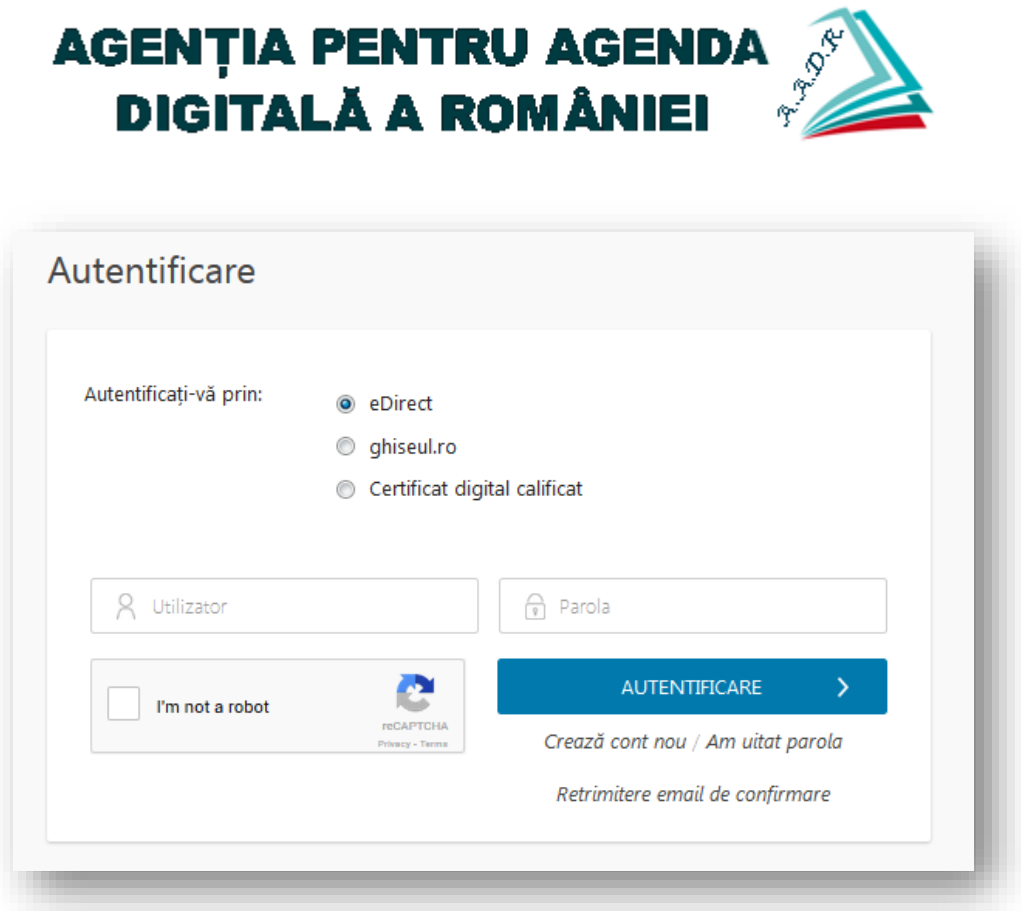

Se alege rolul pe care utilizatorul va opera în cadrul portalului, după care se apasă butonul "Selectare cont".

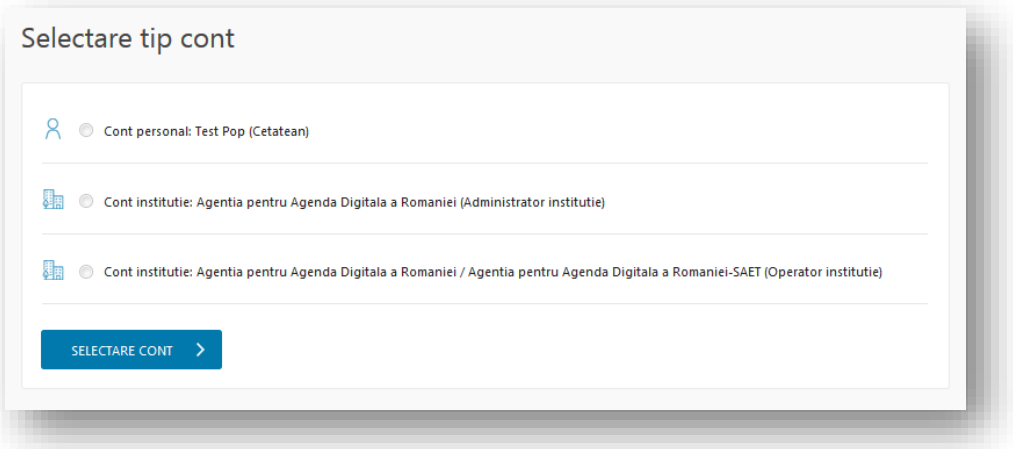

### <span id="page-17-0"></span>**4. Administrare profil utilizator**

Din meniul "Contul meu", utilizatorul are posibilitatea de a gestiona detaliile despre contul de utilizator cu următoarele opțiuni:

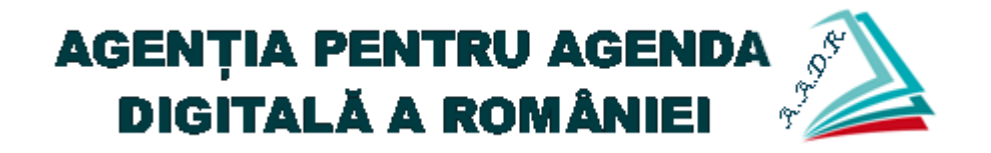

- Detalii cont
- Selectare tip cont
- Cerere drepturi
- Schimbare email
- Schimbare parola

#### <span id="page-18-0"></span>**4.1 Detalii cont**

Din meniul contextual se apasă butonul "Contul meu", după care se alege opțiunea "Detalii cont".

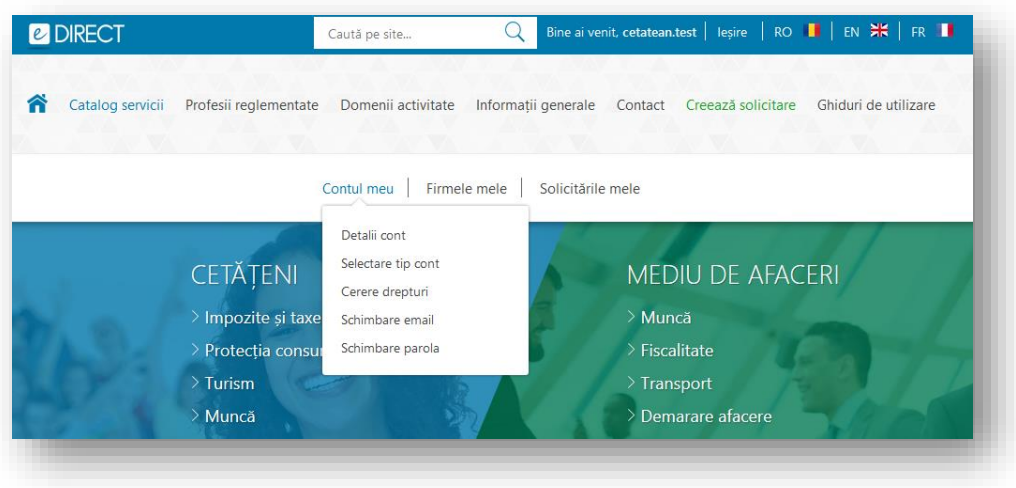

Astfel, utilizatorul are posibilitatea de a vizualiza detaliile completate la solicitarea contului de acces pe portal.

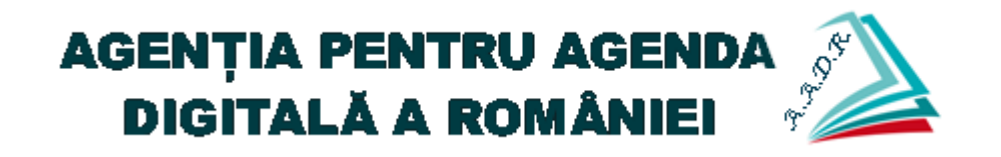

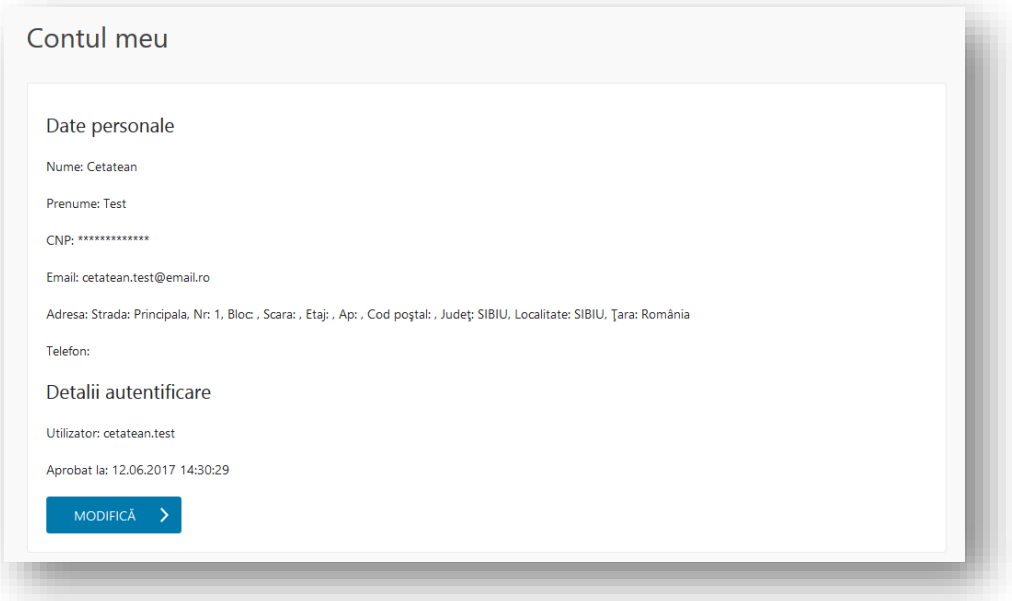

Pentru a actualiza informațiile curente, se apasă butonul "Modifică". Se actualizează informațiile din formularul electronic, după care se apasă butonul "Modifică".

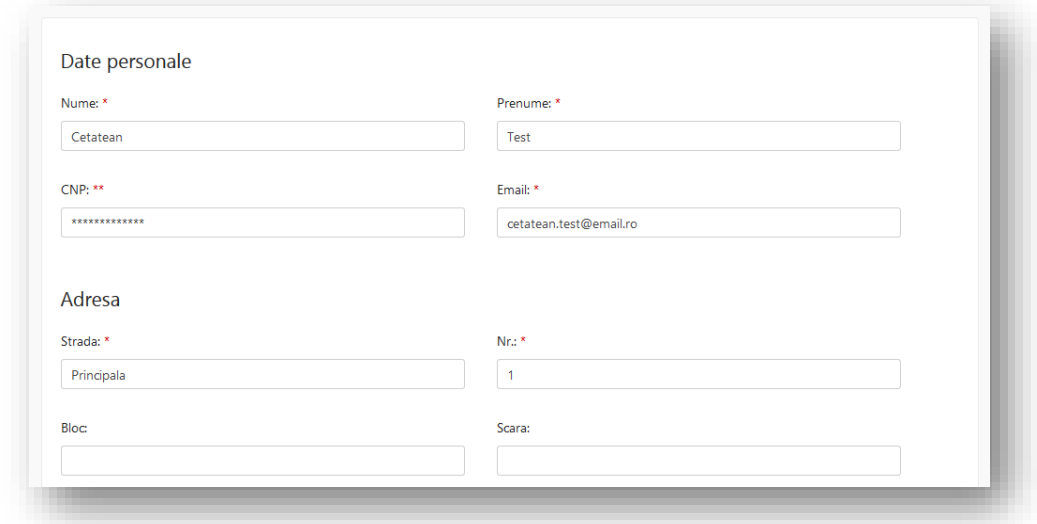

#### <span id="page-19-0"></span>**4.2 Selectare tip cont**

În cazul în care utilizatorul are mai multe roluri în cadrul portalului (de exemplu poate avea rol de persoană fizică sau reprezentant al unei firme), acesta are posibilitatea de a schimba, fără să fie nevoie de reautentificare în aplicație, rolul pentru care operează.

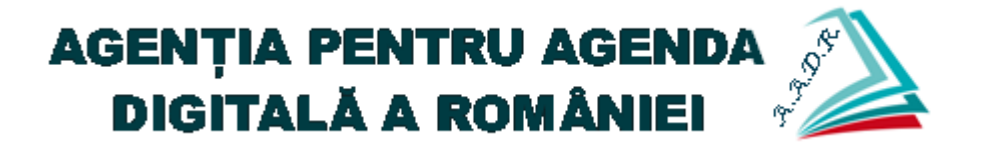

Astfel, din meniul contextual se apasă butonul "Contul meu", după care se alege opțiunea "Selectare tip cont".

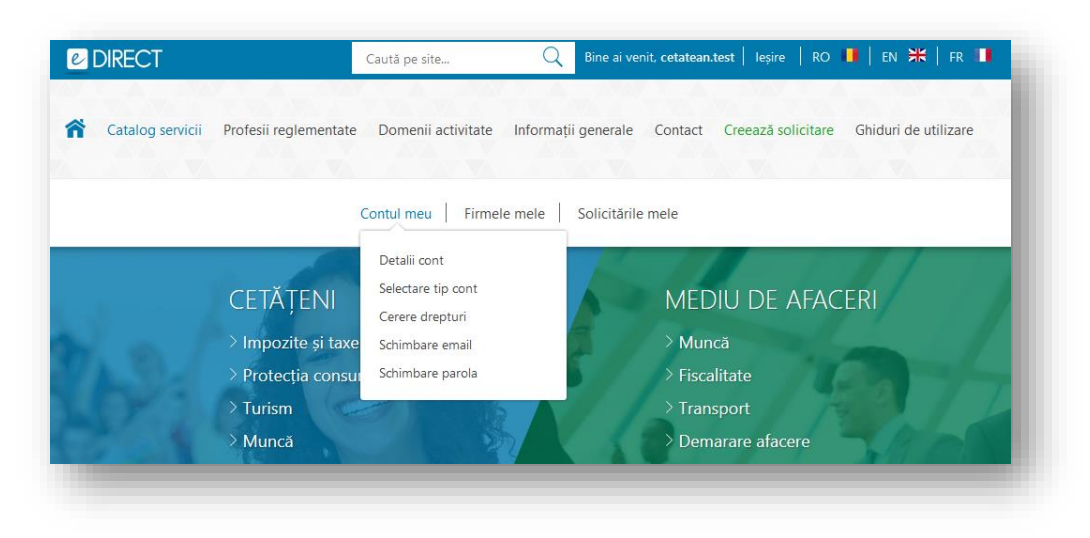

Se alege rolul pentru care utilizatorul dorește să opereze în continuare în cadrul portalului, după care se apasă butonul "Selectare cont".

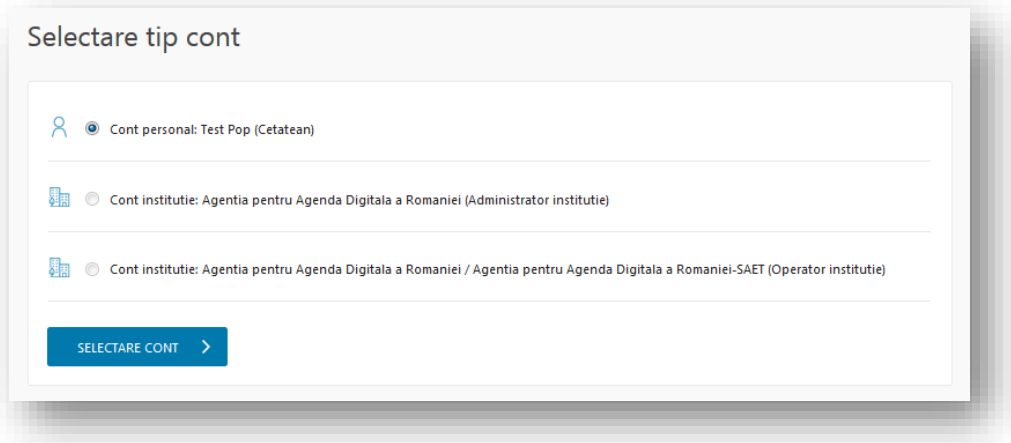

#### <span id="page-20-0"></span>**4.3 Cerere drepturi**

Această opțiune se utilizează doar în cazul în care utilizatorul este angajat al unei autorități competente/ sau al unei firme ce urmează să opereze dosarele electronice transmise prin intermediul platformei.

Astfel, din meniul contextual se apasă butonul "Contul meu", după care se alege opțiunea

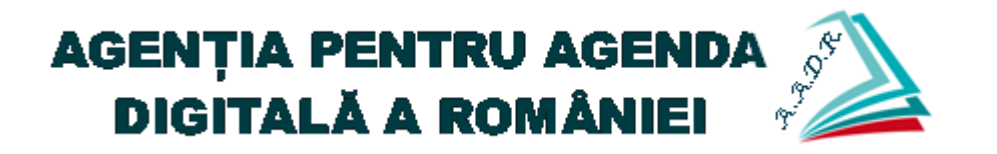

"Cerere drepturi".

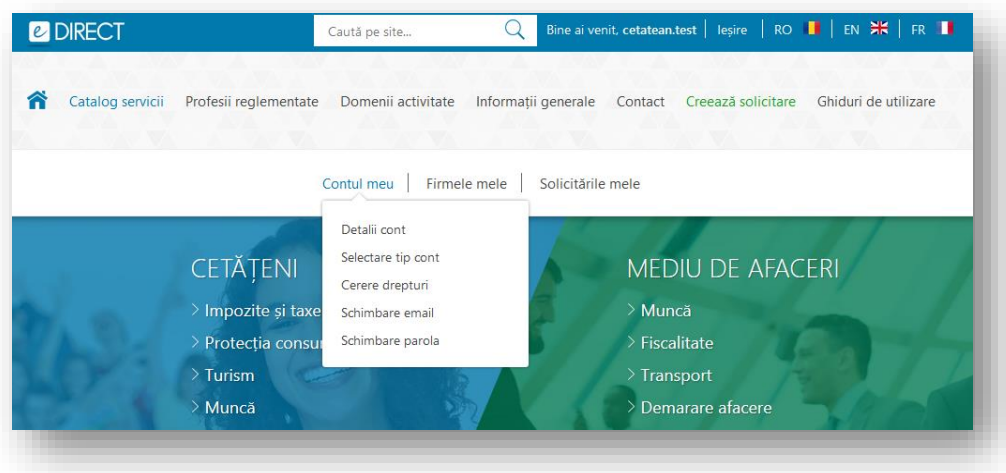

Pentru a solicita drepturi de operator al unei instituții, se apasă butonul "Operator instituție".

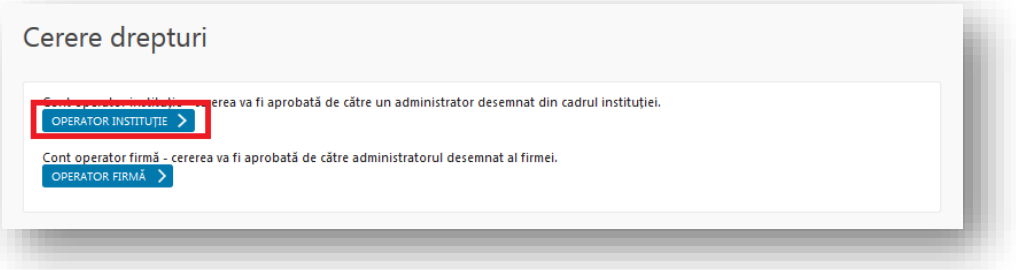

Se alege instituția și serviciul/compartimentul dorit, după care se apasă butonul "Trimite".

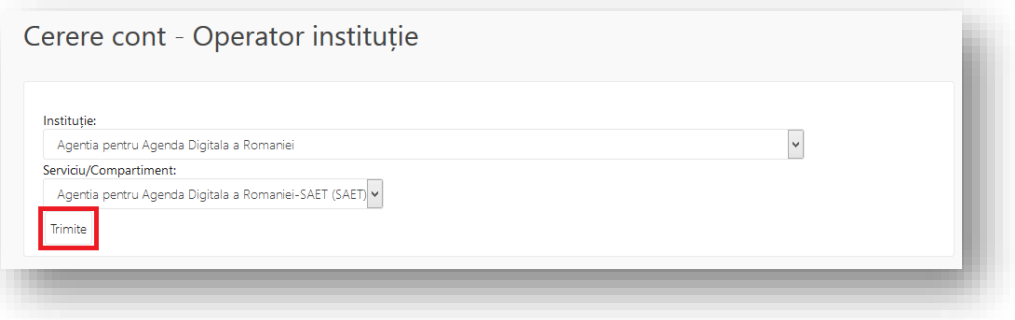

Administratorul instituției respective va prelua și valida cererea și va activa rolul pentru utilizator conform solicitării acestuia.

Pentru a solicita drepturi de operator pentru o firma , se apasă butonul "Operator firmă".

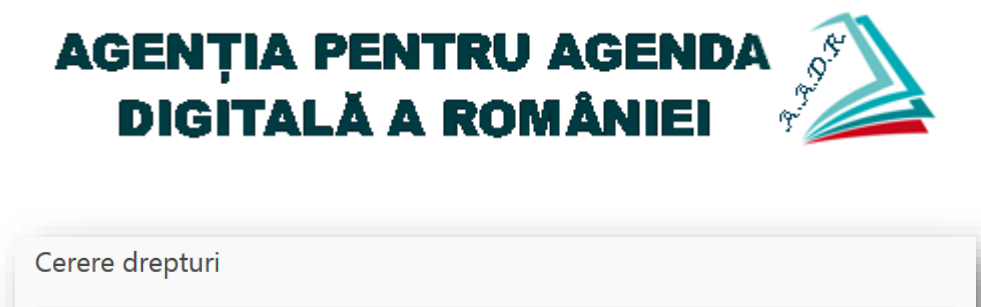

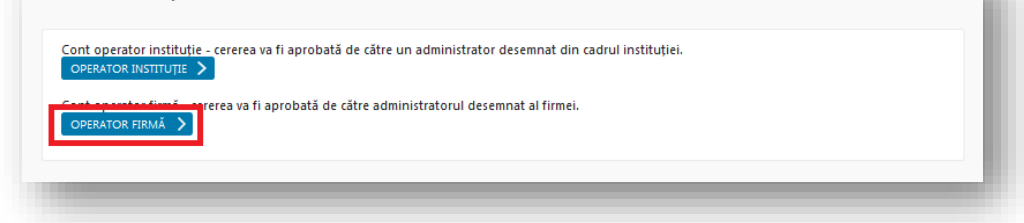

În formularul electronic se completează CUI-ul firmei, după care se apasă butonul "Trimite".

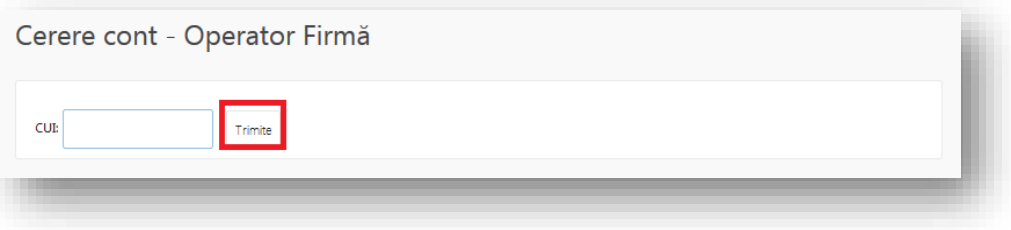

Portalul validează, în funcție de datele utilizatorului curent, cererea și afișează firmele disponibile pentru care acesta poate să devină operator.

#### <span id="page-22-0"></span>**4.4 Schimbare email**

În cazul în care utilizatorul dorește să modifice adresa de email specificată la crearea contului, din meniul contextual se apasă butonul "Detalii cont", după care se alege opțiunea "Schimbare email".

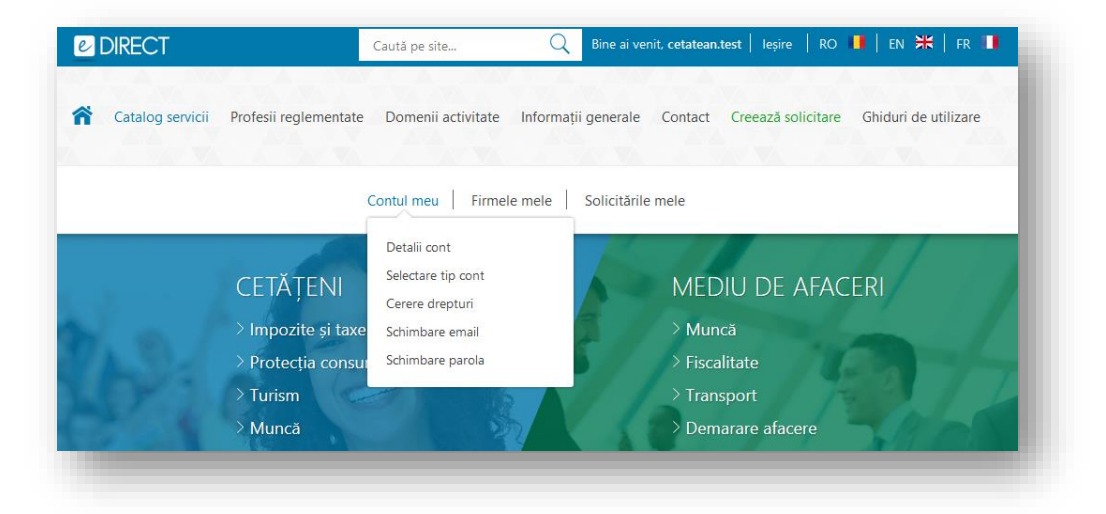

Se actualizează formularul cu informația dorită, după care se apasă butonul "Schimbare email".

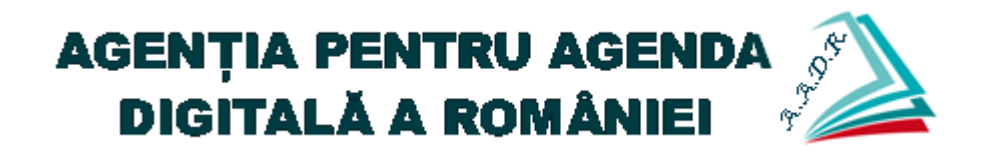

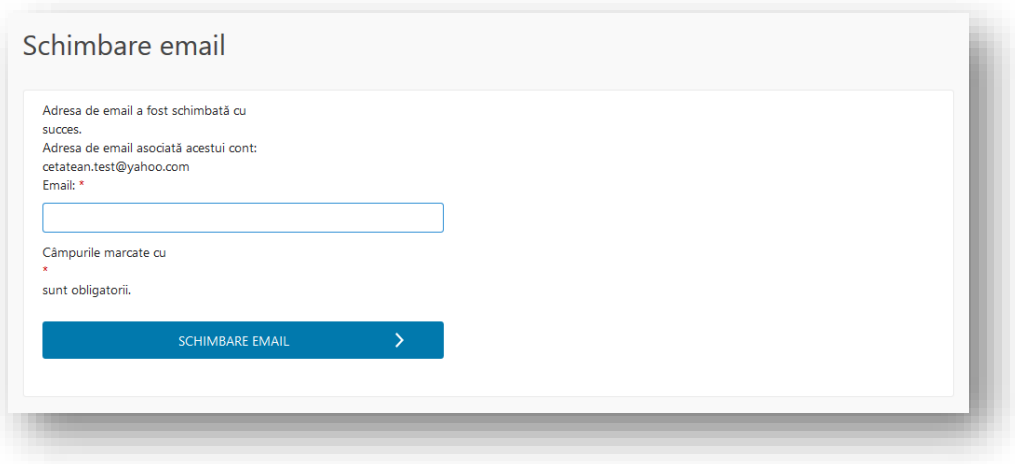

#### <span id="page-23-0"></span>**4.5 Schimbare parolă**

În cazul în care utilizatorul dorește să-și modifice parola specificată la crearea contului, din meniul contextual se apasă butonul "Detalii cont", după care se alege opțiunea "Schimbare parolă".

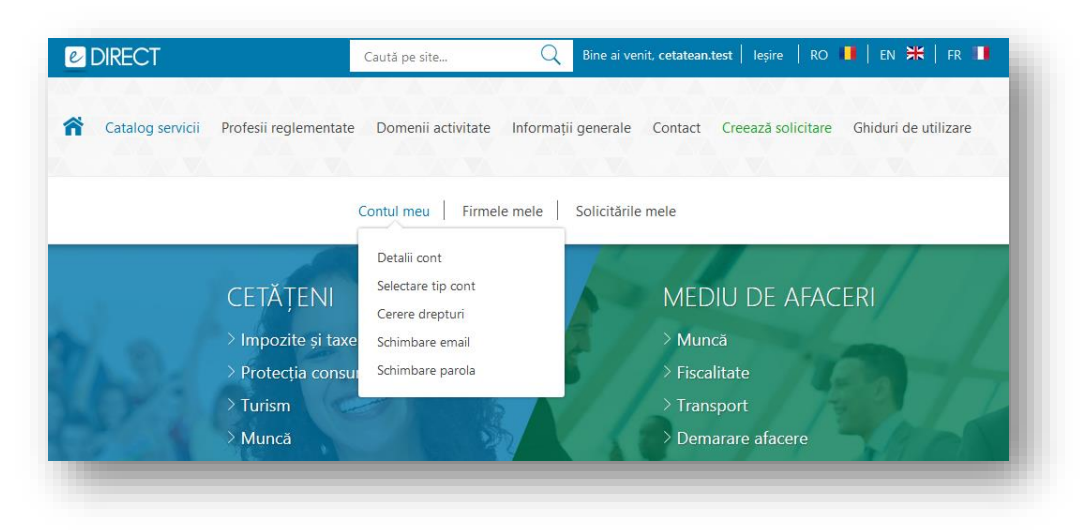

Se completează formularul cu informațiile specifice, după care se apasă butonul "Schimbare parolă".

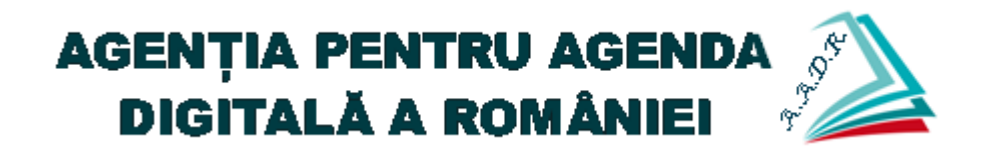

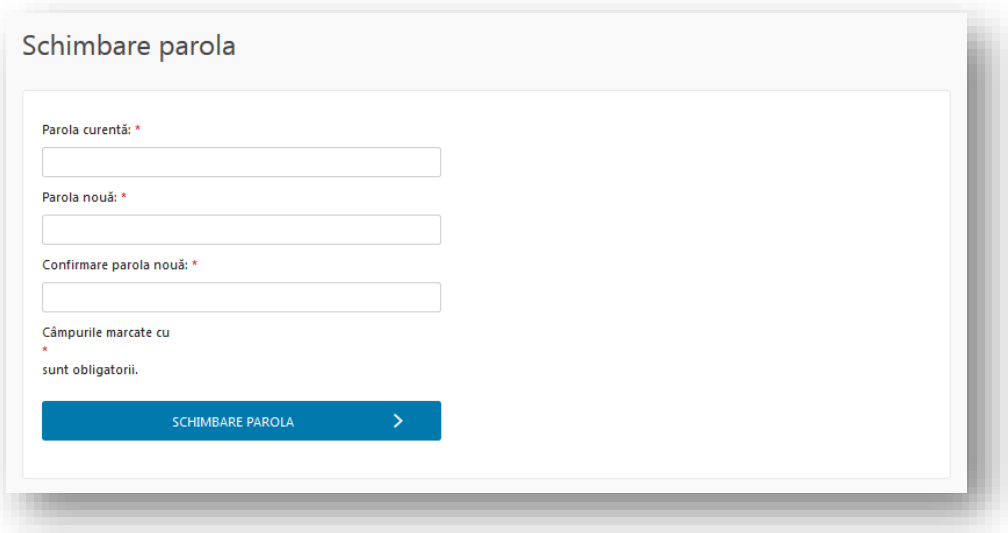

#### <span id="page-24-0"></span>**5. Creează solicitare**

După autentificarea în portal, din meniul principal se apasă butonul "Creează solicitare".

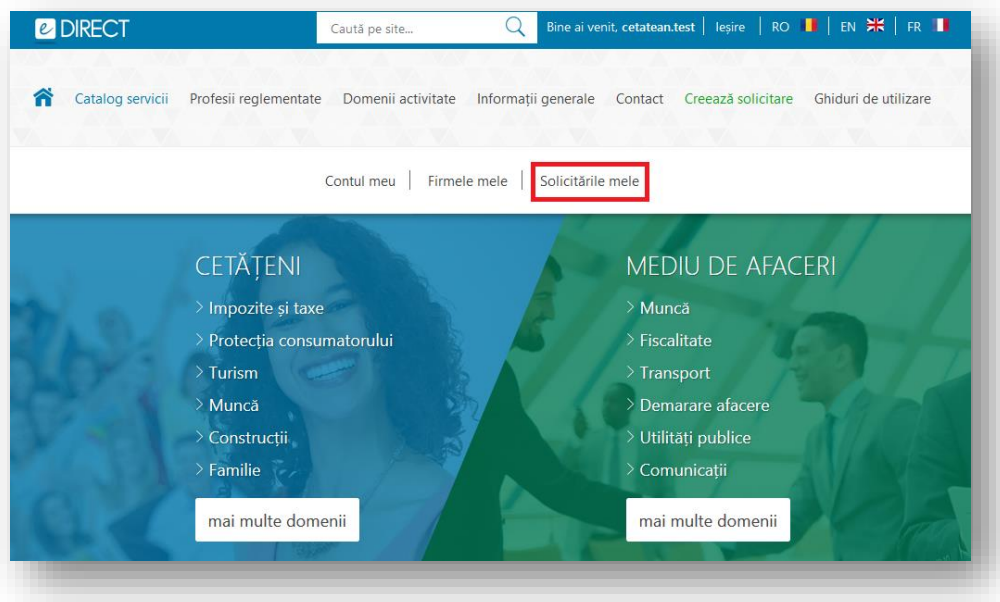

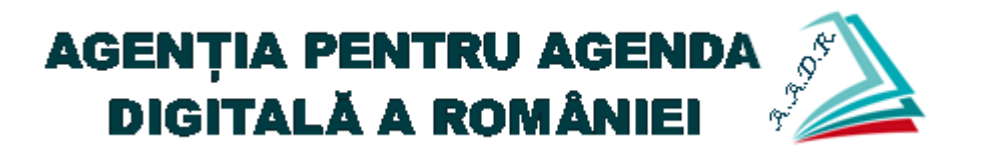

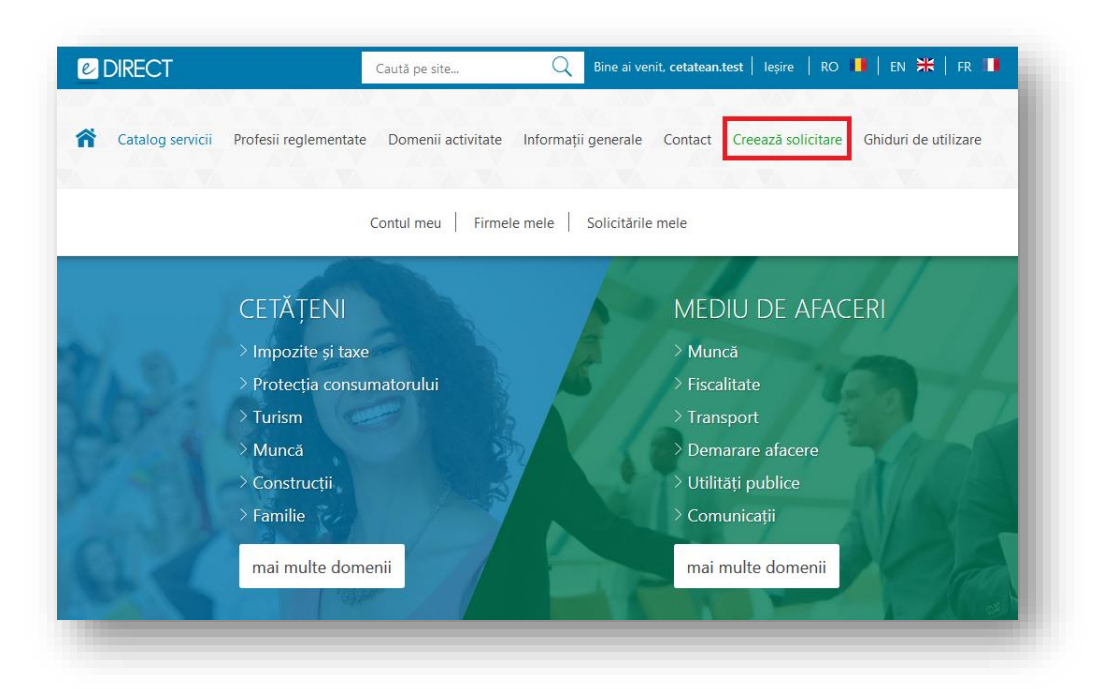

Din lista de proceduri se identifică procedura operațională dorită folosind câmpurile de căutare din coloanele tabelului. Lista conține atât proceduri informaționale (care nu permit lansarea de solicitări), cât și proceduri operaționale (care permit lansarea de solicitări).

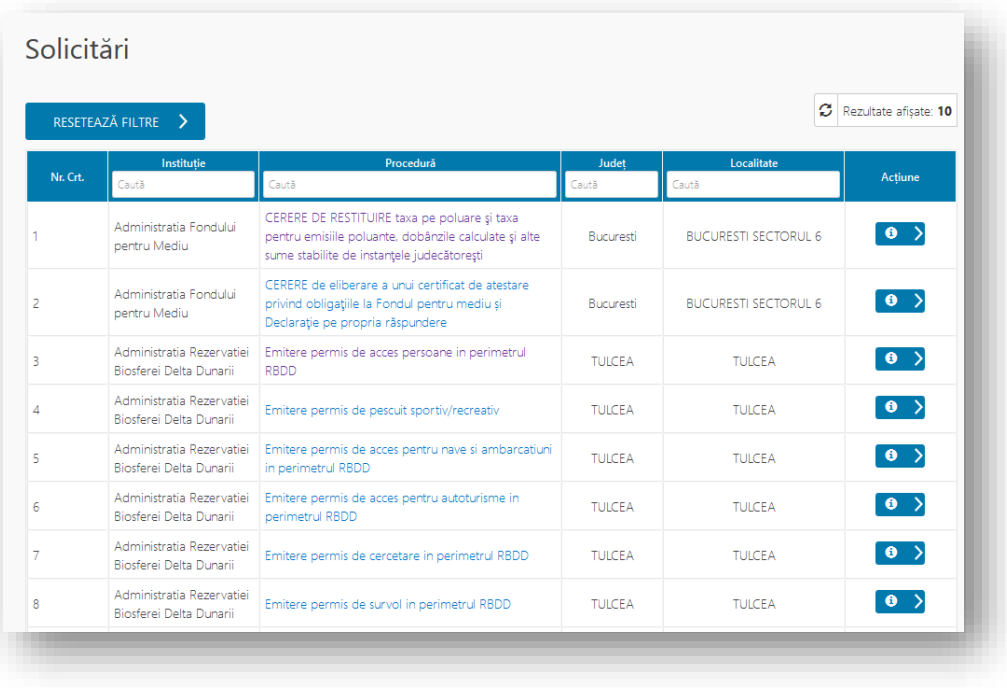

Se apasă butonul de lansare solicitare, asociat procedurii  $\frac{d}{dr}$  - Creează solicitare".

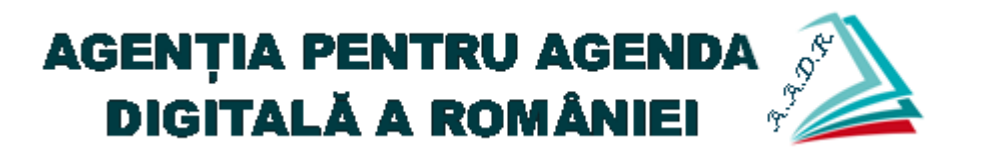

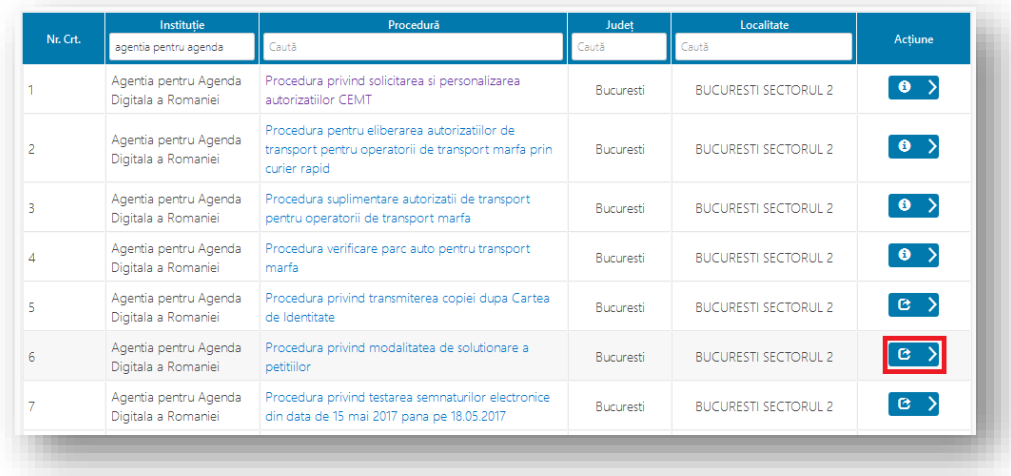

Se alege serviciul/compartimentul către care se va lansa solicitarea.

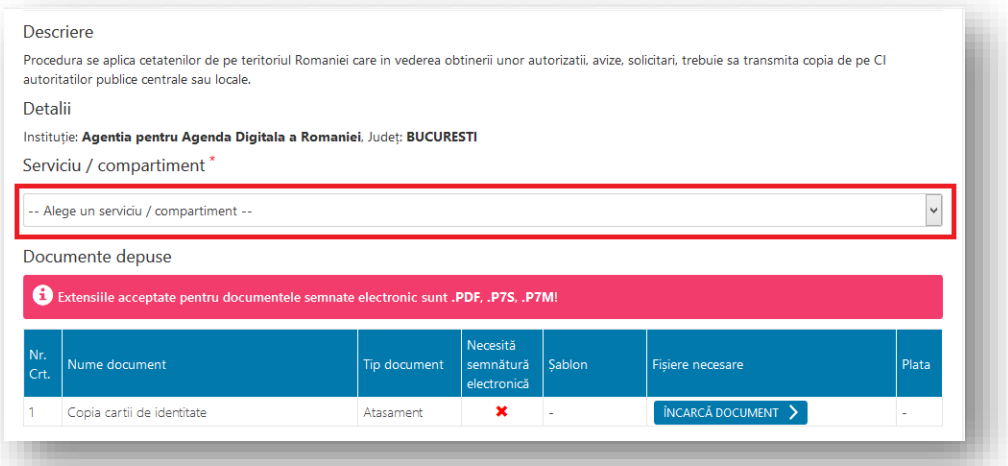

În secțiunea "Documente depuse" se încarcă documentele în format electronic. Astfel, se apasă butonul "Încarcă document". În cazul în care există un document tipizat, acesta se poate descărca, în vederea completării, de pe coloana "Șablon".

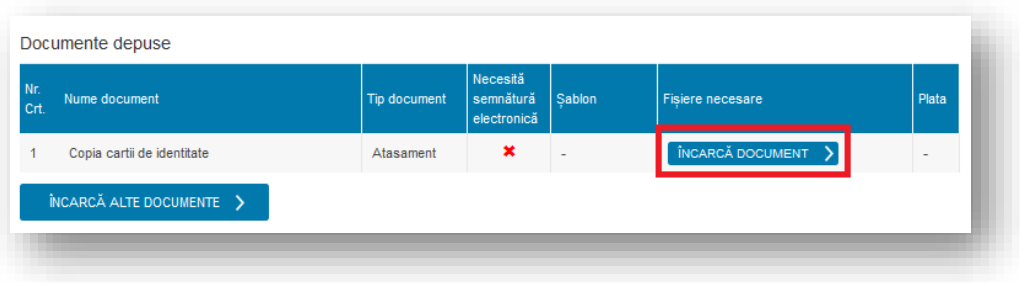

Dacă este cazul, se completează o descriere pentru fișierul atașat, ce va fi transmis în cadrul solicitării, după care se apasă butonul "Browse" și se identifică documentul pe stația locală.

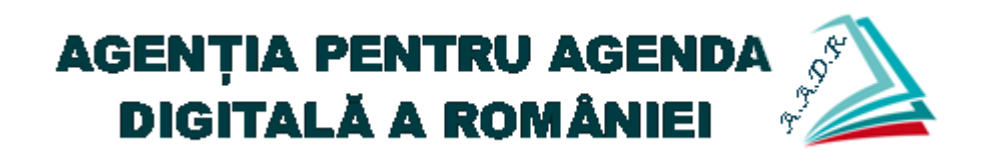

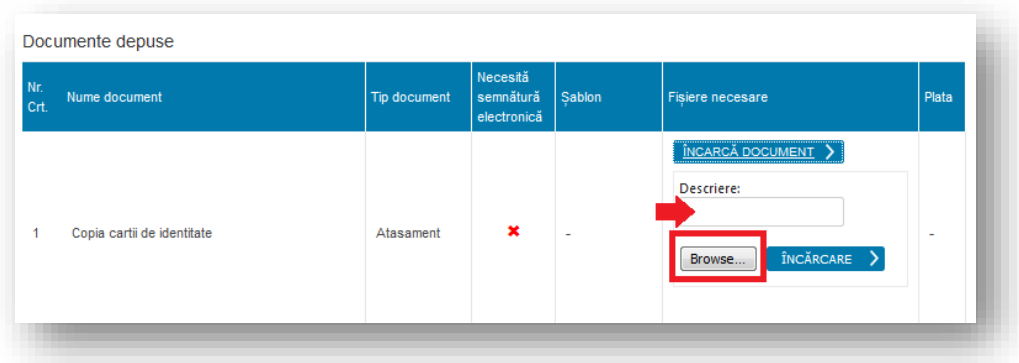

După identificarea documentului se apasă butonul "Încărcare".

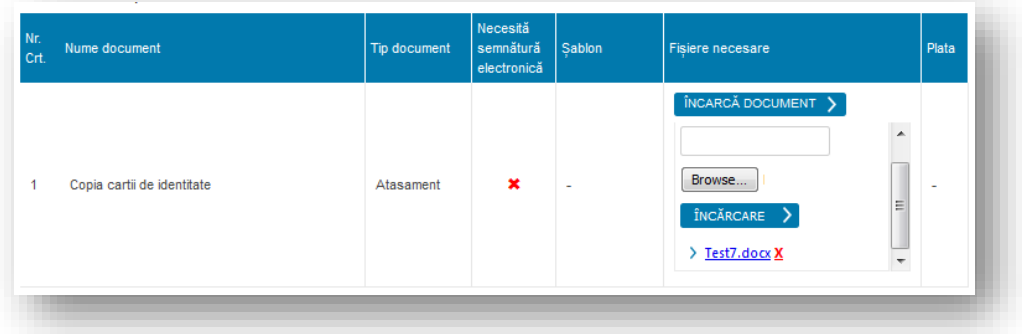

Dacă este cazul, se atașează și alte documente prin apăsarea butonului "Încarcă alte documente".

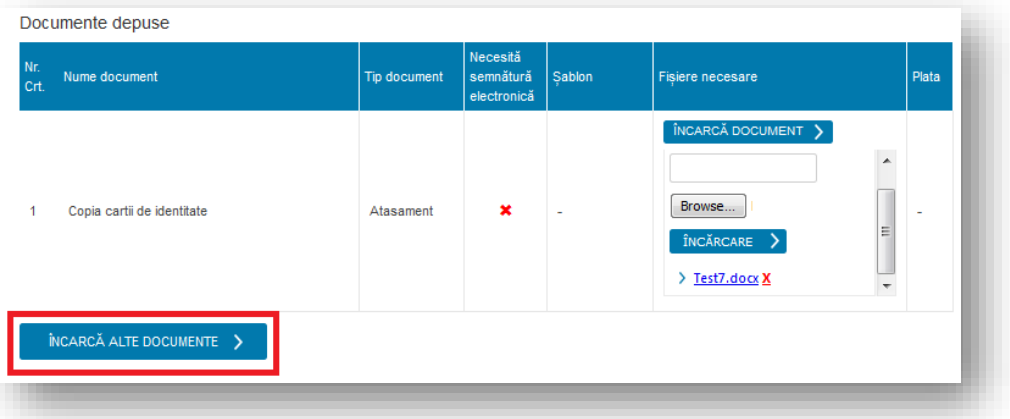

În câmpul "Observații" se completează mesajul dorit (dacă este cazul), se marchează opțiunea "Sunt de acord ca AADR să îmi folosească datele cu caracter personal!" după care se apasă butonul "Creează solicitare".

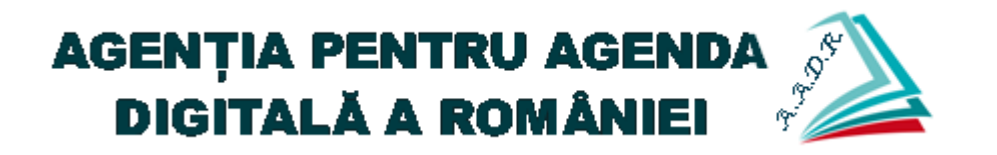

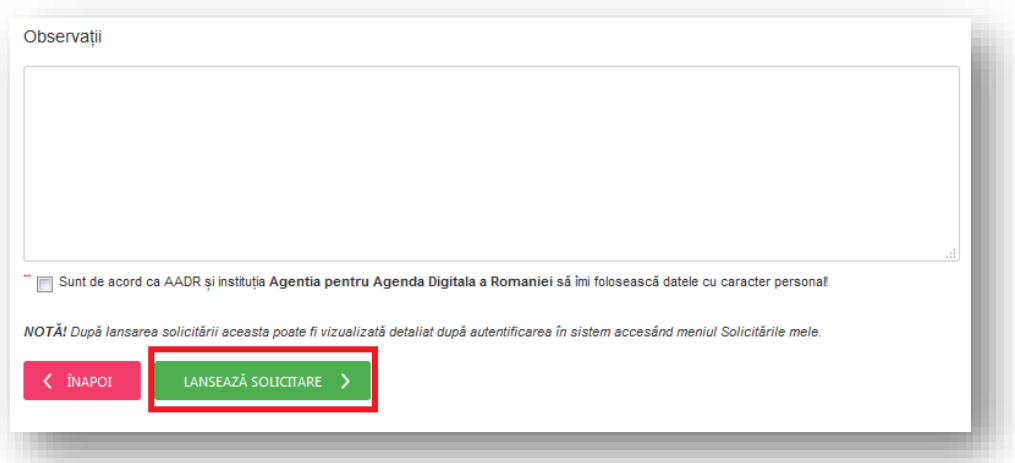

În urma lansării unei solicitări, atât în portal cât și pe adresa de email, utilizatorul va primi o notificare, prin care este înștiințat că solicitarea a fost trimisă cu succes. De asemenea, în momentul în care operatorul instituției va prelua solicitarea, utilizatorul va primi o notificare pe email în acest sens.

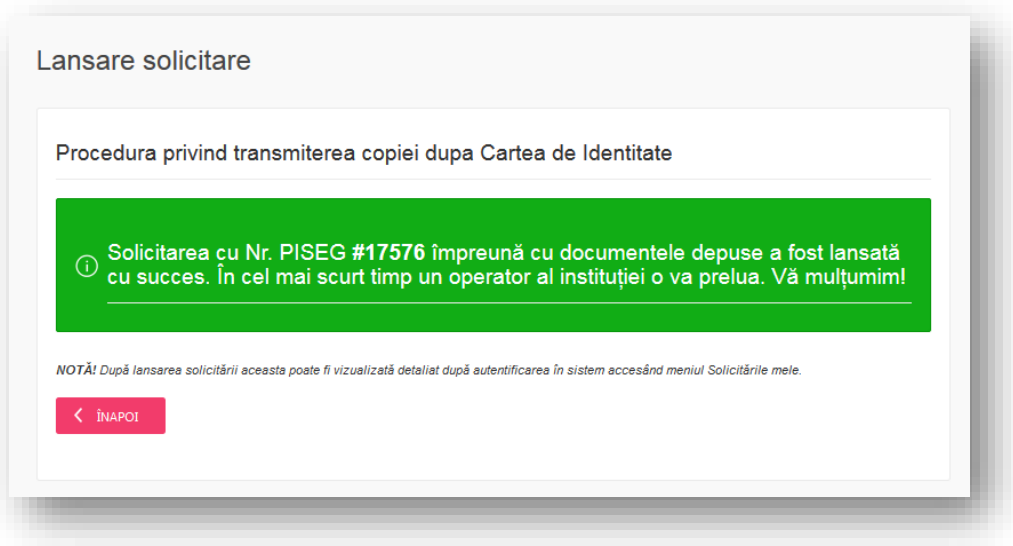

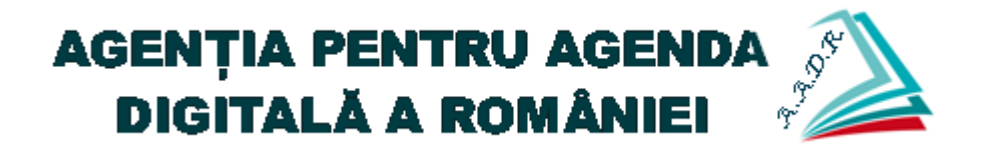

#### <span id="page-29-0"></span>**6. Solicitările mele**

#### <span id="page-29-1"></span>**6.1 Consultare detalii solicitări**

În secțiunea "Solicitările mele" se pot consulta atât solicitările online transmise către instituții, cât și răspunsurile trimise de operatorii instituțiilor respective.

Astfel, din meniul contextual se apasă butonul "Solicitările mele". Tabelul conține următoarele informații:

- Nr. PISEG numărul unic de identificare al solicitării.
- Denumire procedură denumirea procedurii pentru care s-a inițiat solicitarea.
- Structură denumirea structurii către care s-a inițiat solicitarea (structura din cadrul instituției).
- Localitate localitatea în care se găsește instituția către care s-a lansat solicitarea.
- Solicitant numele persoanei care a lansat solicitarea.
- Operator instituție operatorul din cadrul instituției care a preluat solicitarea în vederea rezolvării.
- Data lansării data la care s-a lansat solicitarea către instituție
- Expiră în (zile) numărul de zile rămase până la rezolvarea solicitării de către operatorul instituției.
- Stare starea în care se regăsește solicitarea.
- Acțiuni acțiunile ce se pot realiza asupra solicitării.

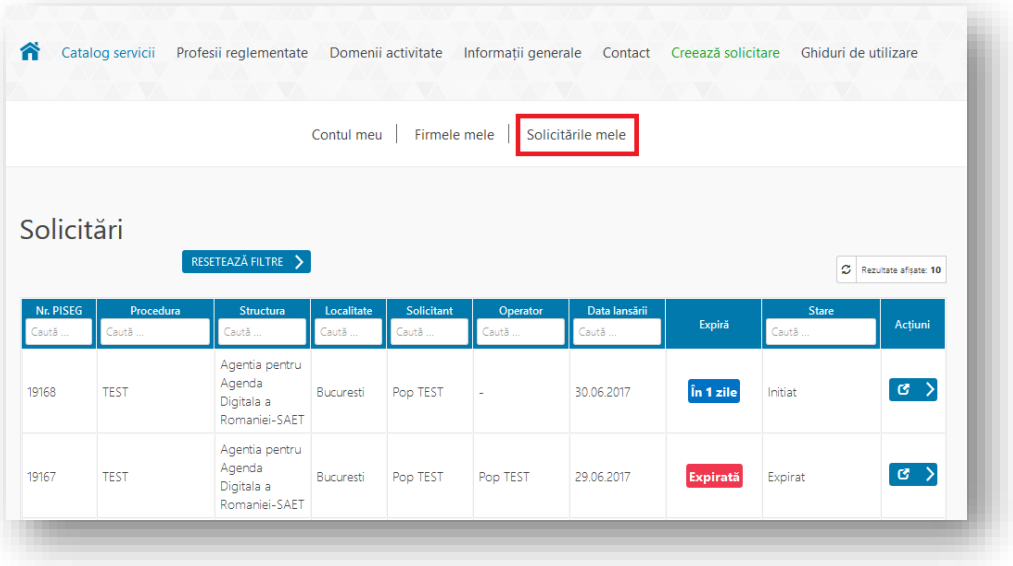

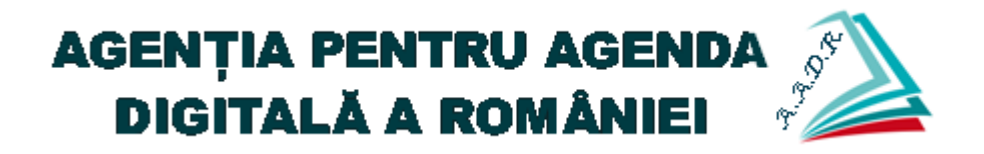

În funcție de activitățiile desfășurate în cadrul unei solicitări aceasta se poate regăsi în următoarele stări:

- **Inițiat** solicitarea a fost transmisă de către cetățean și urmează să fie preluată de către operatorul din cadrul instituției respective.
- **În lucru/preluat** solicitarea a fost preluată de către operator.
- **Stopat (Solicitantul trebuie sa furnizeze clarificari)** operatorul a lansat o cerere de clarificări către cetățean iar acesta va trebui să răspundă în termenul specificat în cadrul procedurii.
- **Clarificări transmise de către solicitant** cetățeanul a transmis clarificările solicitate de către operator.
- **Expirată** solicitarea nu a fost preluată/rezolvată în termenul specificat în cadrul procedurii de către operatorul instituției.
- **Închisă** cetățeanul nu a răspuns la cererea de clarificare transmisă de către operator în termenul specificat în cadrul procedurii.
- **Soluționată** solicitarea a fost rezolvată de către operator.

Se utilizează câmpurile de căutare pentru identificarea solicitării dorite, după care se apasă butonul " $\sigma$  > - Detalii solicitare".

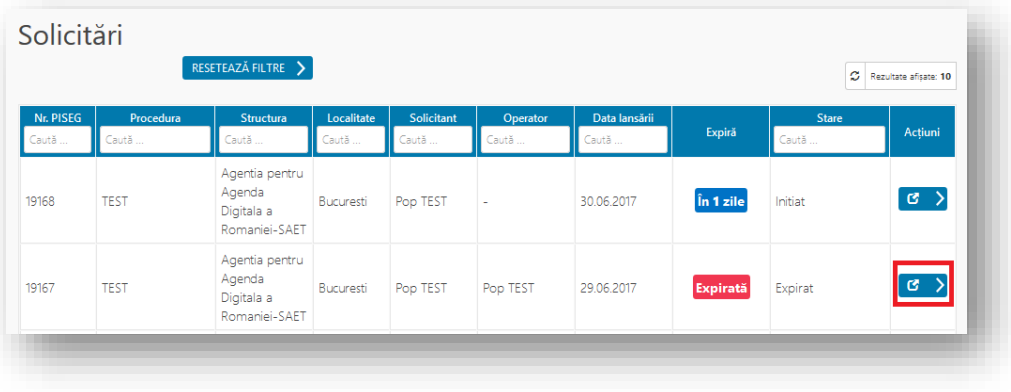

Astfel, se pot consulta informații complete despre solicitarea trimisă către instituție.

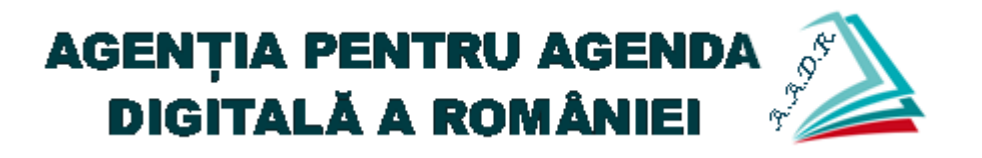

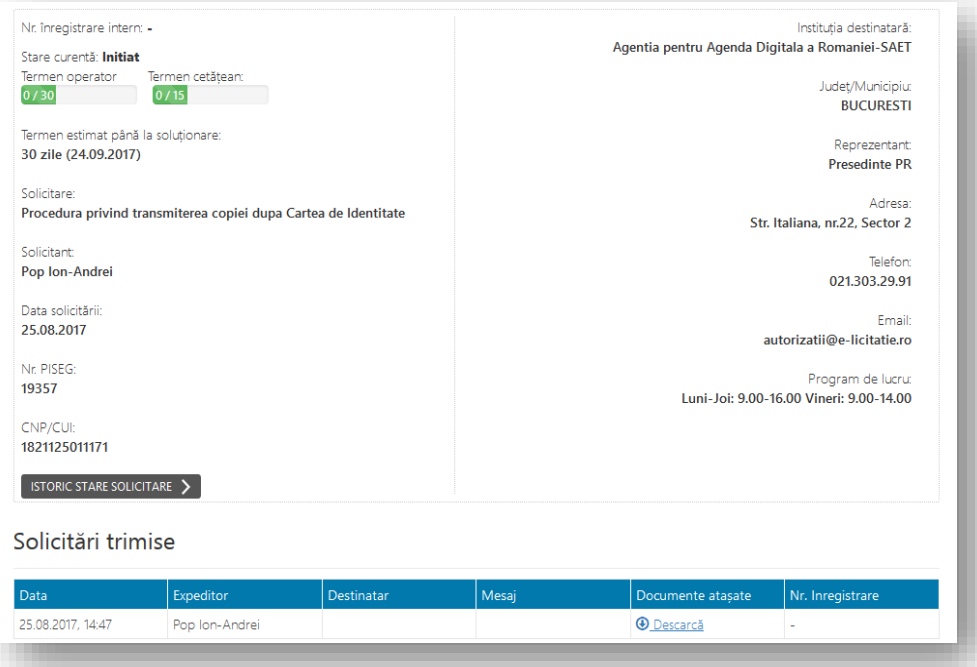

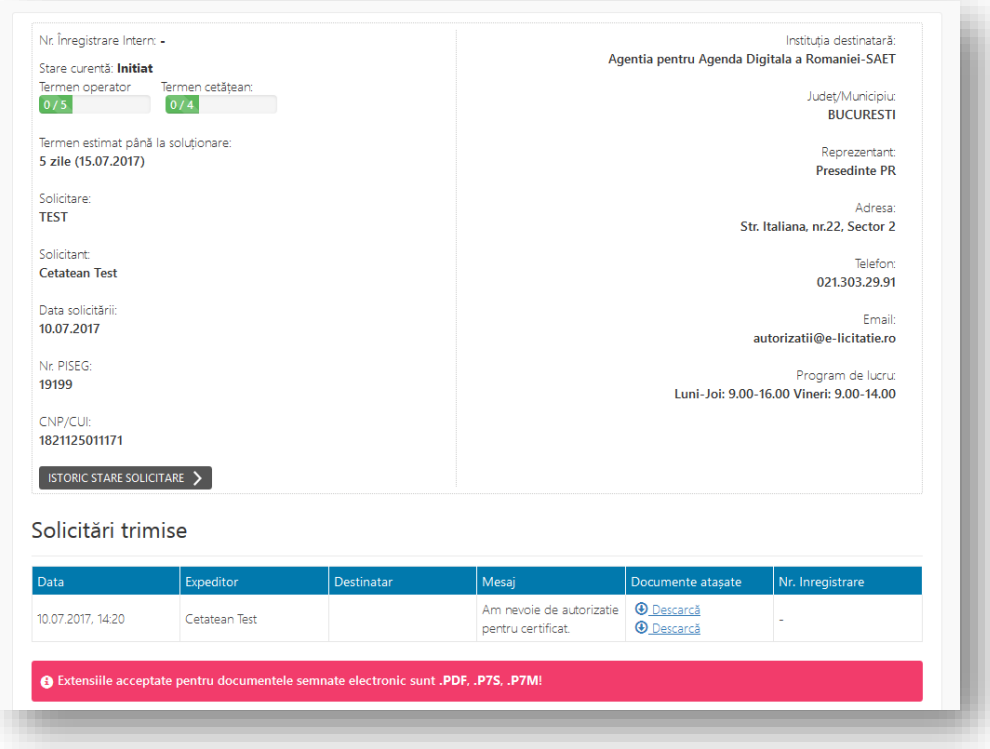

Pentru a trimite un mesaj nou, în cadrul solicitării se completează câmpul "Trimite solicitare", se încarcă un fișier, dacă este cazul, prin apăsarea butonului "Adăugare fișier".

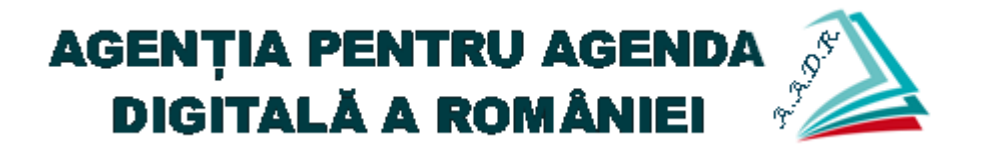

#### <span id="page-32-0"></span>**6.2 Răspuns la cererea de clarificare**

În cazul în care operatorul instituției solicită utilizatorului care a trimis solicitarea o cerere de clarificare, acesta trebuie să răspundă în termenul configurat pe procedurăla clarificarea respectivă (de asemenea, pe adresa de email a utilizatorului va fi trimisă automat o notificare în acest sens).

Astfel, din meniul contextual se apasă butonul "Solicitările mele", din lista de solicitări existente se identifică solicitarea cu statusul "Solicitare de clarificare", după care se apasă butonul " $\boxed{G}$ - Detalii solicitare".

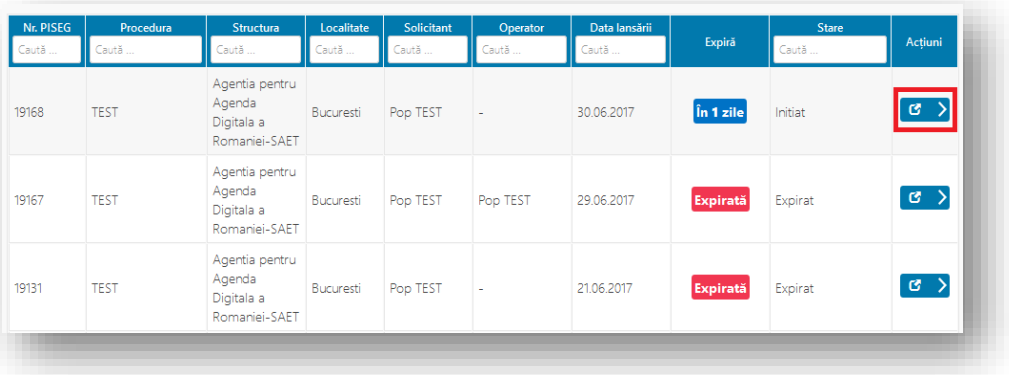

În secțiunea "Solicitări transmise" se consultă mesajul transmis de operatorul instituției, și după care, pentru a trimite clarificarea, se completează mesajul în câmpul "Observații" (se atașează documente, dacă este cazul) și se apasă butonul "Trimite clarificare".

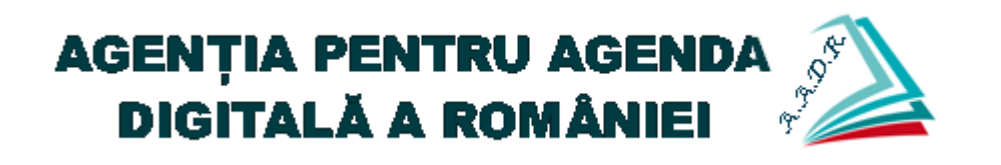

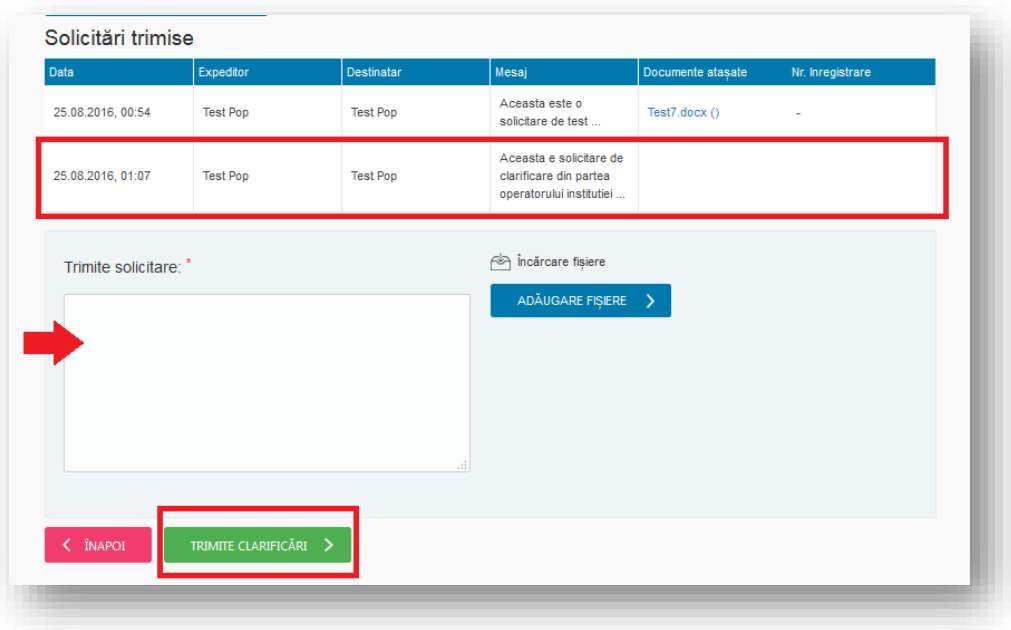

#### <span id="page-33-0"></span>**6.3 Consultare istoric activități în cadrul solicitării**

În cadrul unei solicitări, utilizatorul are posibilitatea de a consulta istoricul de activități efectuate (atât de către utilizator, cât și de către operator). Astfel, din meniul contextual se apasă butonul "Solicitările mele".

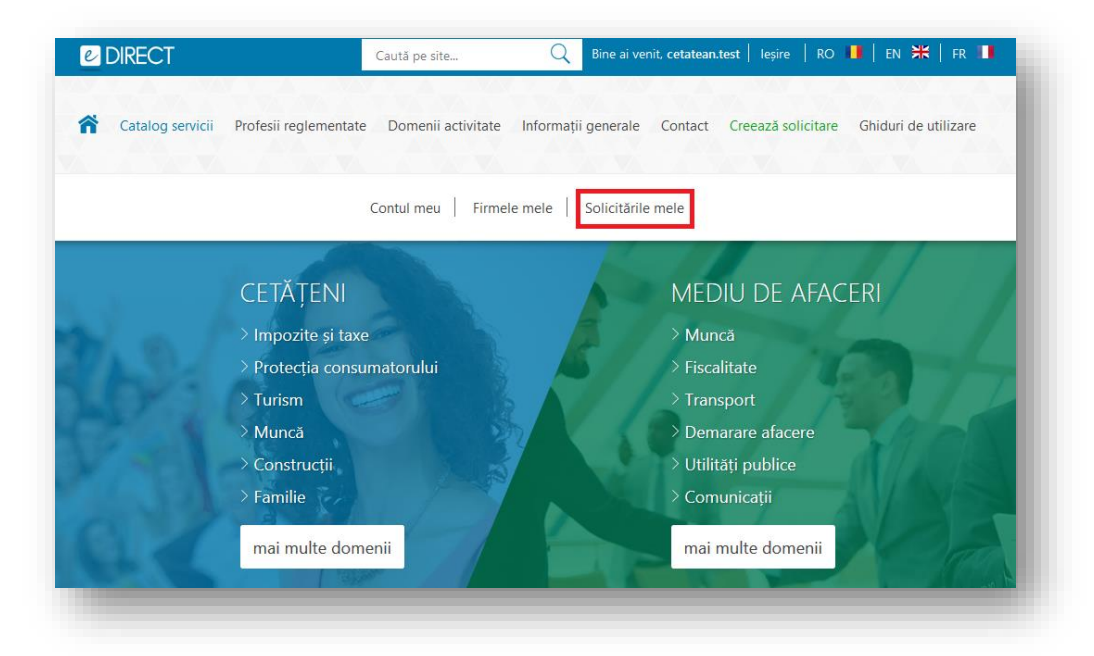

Se identifică solicitarea dorită, după care se apasă butonul " Detalii solicitare".

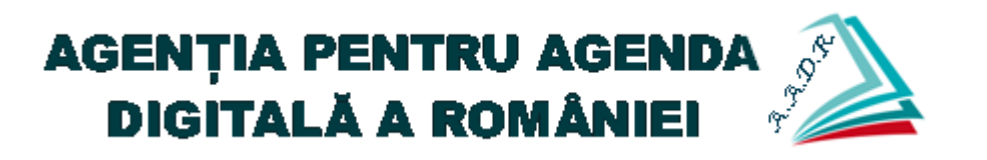

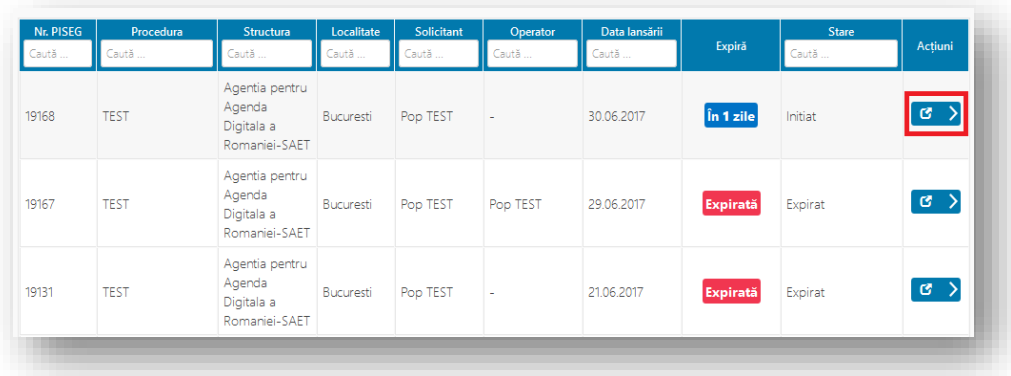

Din pagina cu detaliile solicitării se apasă butonul "Istoric stare solicitare".

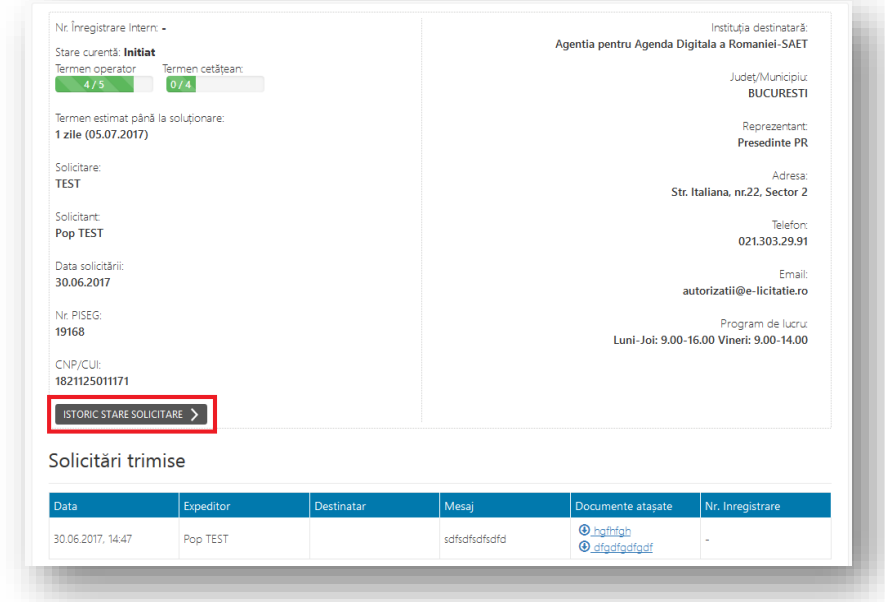

Se pot consulta toate activitățile efectuate în cadrul solicitării.

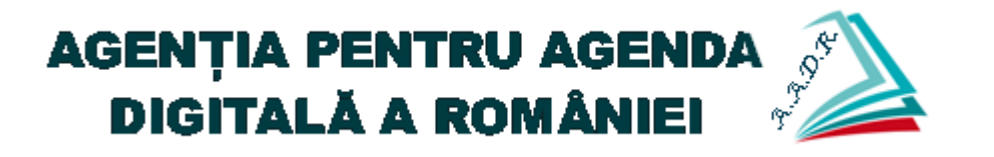

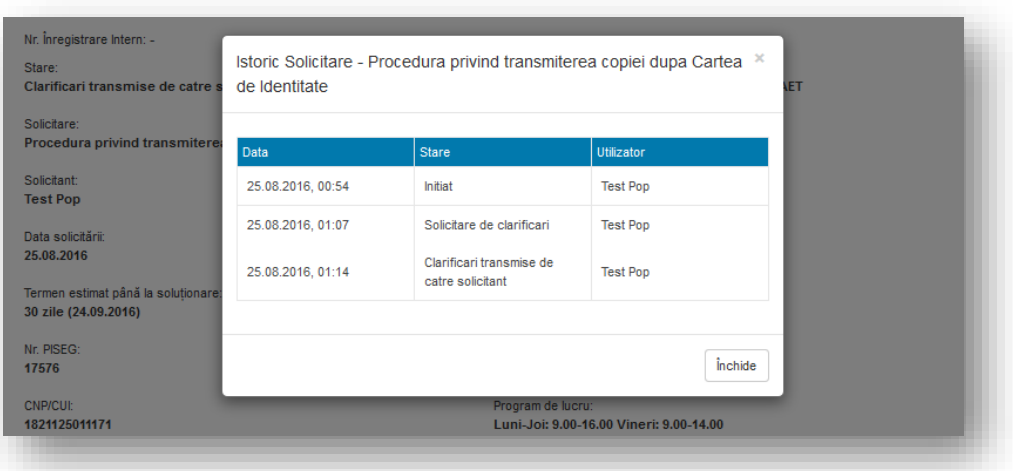